# WHEER YIRGINIA

# **LEAVE SYSTEM** D E P A R T M E N T O F **TRAINING H U M A N R ES O U R C ES MANUAL**

2022

# **Contents**

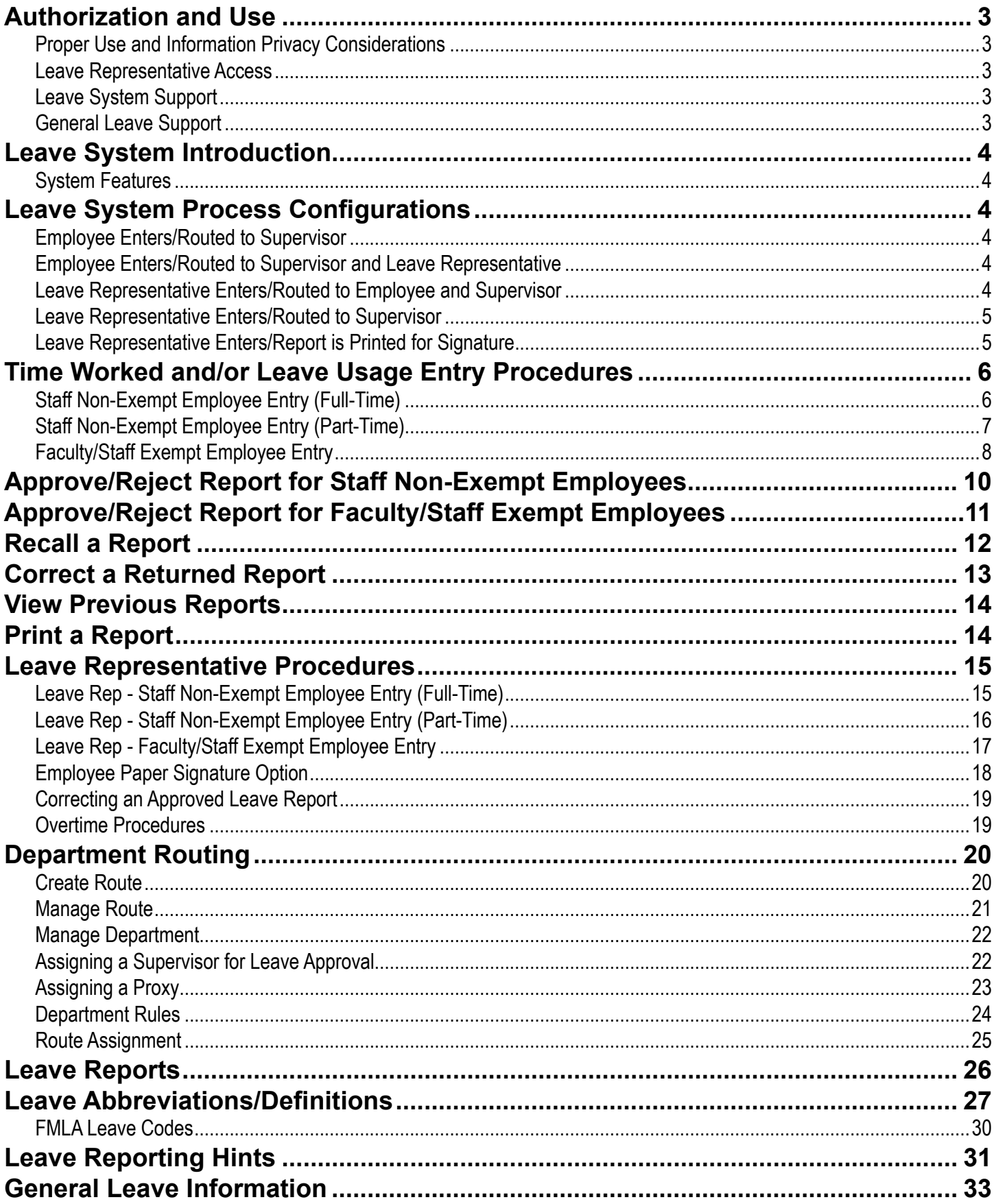

# <span id="page-2-0"></span>**Authorization and Use**

#### **Proper Use and Information Privacy Considerations**

Access as a leave representative is restricted to those who require access in order to fulfill their job responsibilities. The data steward for each operational area makes the final determination about what access is granted.

Employees who are granted access as a leave representative are responsible for protecting their access privileges. All employees should be familiar with the following policies*:* [Acceptable Use Of](http://www.vt.edu/about/acceptable-use.html)  [Information Systems](http://www.vt.edu/about/acceptable-use.html), and **[Policy 7000: Acceptable Use and Administration of Computer and](http://www.policies.vt.edu/7000.pdf)  [Communications Systems](http://www.policies.vt.edu/7000.pdf)**. Violators may be subject to disciplinary and legal action.

PID sign-on enables tailored access based on the user's job function. **Therefore, logged on sessions should never be left unattended.**

Certain information in the leave system is sensitive and should be considered private. Information obtained from the leave system should never be shared outside the workplace or used for any purpose that is not related to assigned job responsibilities**.** Please refer to the guidelines for **[Policy](http://www.policies.vt.edu/4082.pdf)  [4082: Appropriate Use of Electronic Personnel and Payroll Records](http://www.policies.vt.edu/4082.pdf)**.

#### **Leave Representative Access**

To request access as a leave representative an online access request may be entered by going to **<http://www.computing.vt.edu/content/banner-access>**. Click on "For Finance, HR, Student Accounts Receivable, or Financial Aid use the Online Banner Access Form. You will login with your PID and password then proceed to fill out the request.

**Please note:** At the end of completing your access request online you will need to print the last page and have it signed by a Dean, Director or Department Head. This paper copy must submitted to Department of Human Resources (Mail Code 0318).

#### **Leave System Support**

For questions in regards to the leave reporting system please send an email to **[leave@vt.edu](mailto:leave@vt.edu)**.

#### **General Leave Support**

For general leave support please contact the HR Service Center at **[hrservicecenter@vt.edu](mailto:hrservicecenter@vt.edu)** or **540- 231-9331**.

# <span id="page-3-0"></span>**Leave System Introduction**

The leave system allows employees and departmental leave representatives to enter time worked and/or leave usage for each leave period. The system automatically calculates leave earnings for each employee based on type of employee and years of service.

#### **System Features**

- Paperless
- Announcements
- Time worked entry for non-exempt staff employees
- Overtime calculations for non-exempt staff employees
- Online supervisor approvals
- Flexible routing
- Department management
- Email notifications

# **Leave System Process Configurations**

The leave system allows for multiple ways to have the time worked and/or leave usage entered in the system. Each department should chose the process that works best for them. The different processes are listed below. If you department needs a variation to one of these please contact Human Resources to make sure the process will meet audit requirements.

#### **Employee Enters/Routed to Supervisor**

- Employee logs into the leave system using PID and PID password.
- Employee enters time worked and/or leave usage.
- Employee submits the report to the supervisor for approval.
- Supervisor approves/rejects the report in the system.
- Report for leave period is completed when approved in the system.

#### **Employee Enters/Routed to Supervisor and Leave Representative**

- Employee logs into the leave system using PID and PID password.
- Employee enters time worked and/or leave usage.
- Employee submits the report which is routed to both the supervisor and leave representative for approval.
- Supervisor and leave representative approves/rejects the report in the system. (Leave representative can be set up to approve before or after supervisor approval)
- Report for leave period is completed after all approvals are taken place the system.

#### **Leave Representative Enters/Routed to Employee and Supervisor**

- Leave representative logs into the leave system using PID and PID password.
- Leave representative enters time worked and/or leave usage on behalf of employee.
- Leave representative submits the report which is routed to both the employee and supervisor for approval.
- Employee and supervisor approves/rejects the report in the system.
- Report for leave period is completed after all approvals are taken place the system.

#### <span id="page-4-0"></span>**Leave Representative Enters/Routed to Supervisor**

- Leave representative logs into the leave system using PID and PID password.
- Leave representative enters time worked and/or leave usage on behalf of employee.
- Leave representative submits the report which is routed to supervisor for approval.
- Supervisor approves/rejects the report in the system.
- Report for leave period is completed when approved in the system.

#### **Leave Representative Enters/Report is Printed for Signature**

- Leave representative logs into the leave system using PID and PID password.
- Leave representative enters time worked and/or leave usage on behalf of employee.
- Leave representative submits and prints the report for signatures.

**Please Note:** If the department keeps a paper copy of time worked and/or leave usage that is signed by supervisor and employee, this source document should be stapled to the printed copy from the leave system and kept in departmental files for 4 years.

# <span id="page-5-0"></span>**Time Worked and/or Leave Usage Entry Procedures**

The following procedures listed below are for time worked and/or leave usage entry into the leave system.

#### **Staff Non-Exempt Employee Entry (Full-Time)**

The following steps are for staff non-exempt full-time employees entering their own time worked and leave usage.

- 1. Log into **<http://www.hr.vt.edu/leaveentry>** using your PID and PID password.
- 2. Under the **Pending Tasks** section on the home page click on **Report Leave and/or Time Worked** then click on a leave period for entry.

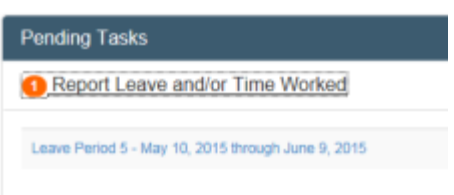

3. In the active boxes for the leave period enter the appropriate code for time worked (T) and leave usage (see box labeled Work and Leave Types for list of leave codes). You may also click on the plus sign (+) on each box to enter the hours. At the end of each work week will be a total of hours worked and leave usage. If you work over 40 hours in a work week the system will automatically calculate the overtime.

**Please Note:** Important messages, such as authorized closings, will appear above the calendar.

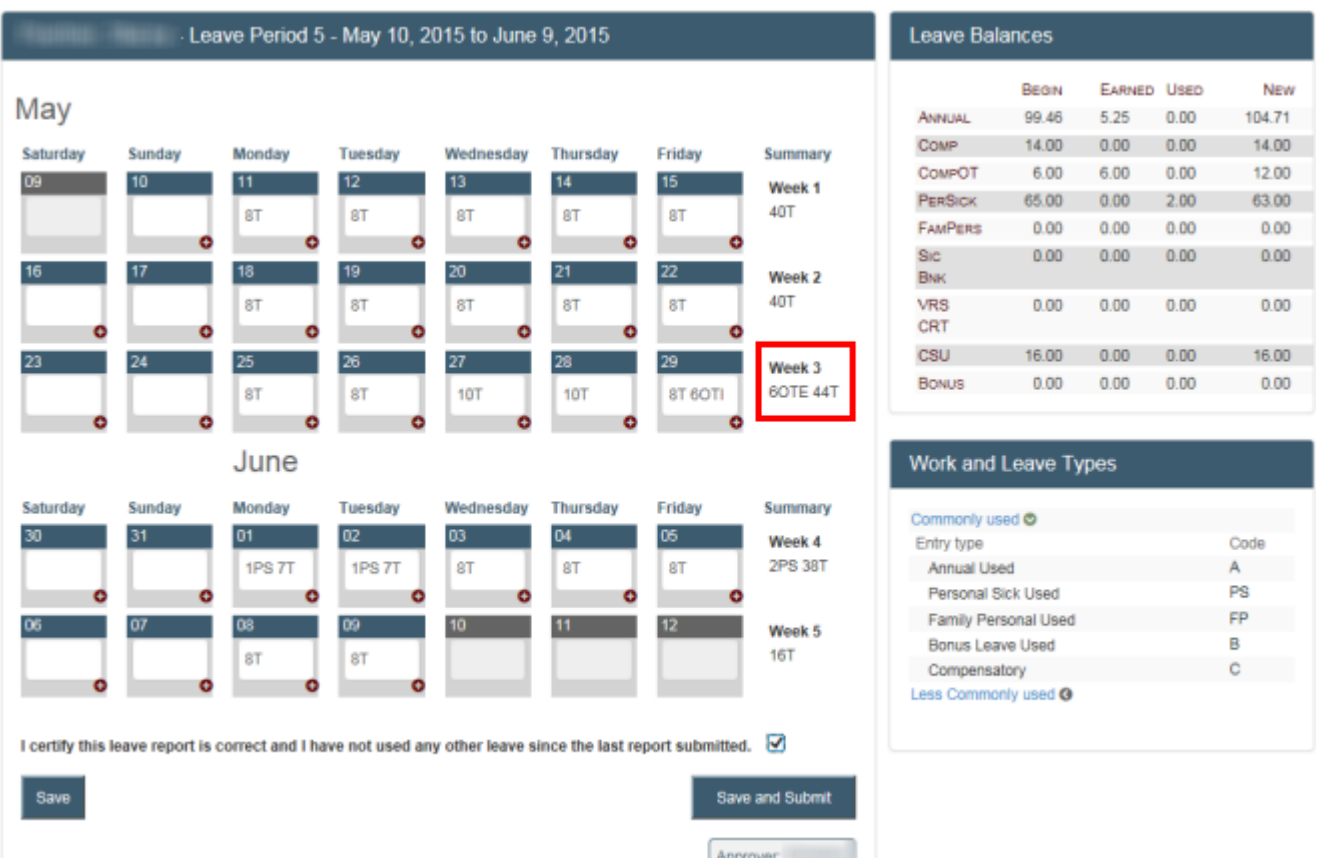

- 4. Click on the **Save** button. If you are not ready to submit the leave report at this time then you may exit the system.
- 5. When you are ready to submit the report you will need to checkmark the box beside the verify statement then click on the button labeled "**Save and Submit**".

**Please Note:** Depending on the departmental set up either the leave representative's or supervisor's PID will be listed in the Approver box. If this is not correct please contact your departmental leave representative before submitting the report.

- <span id="page-6-0"></span>6. An email will be sent to notify the approver that the report is ready for review. If there is an error they will have the option to reject the report which will be returned back to you for correction.
- 7. Once the report has been approved you will receive a confirmation email.

#### **Staff Non-Exempt Employee Entry (Part-Time)**

The following steps are for staff non-exempt part-time employees entering their own time worked and leave usage.

**Pending Tasks** 

Report Leave and/or Time Worked

Leave Period 5 - May 10, 2015 through June 9, 2015

- 1. Log into **<http://www.hr.vt.edu/leaveentry>** using your PID and PID password.
- 2. Under the **Pending Tasks** section on the home page click on **Report Leave and/or Time Worked** then click on a leave period for entry.
- 3. In the active boxes for the leave period enter the appropriate code for time worked (T) and leave usage (see box labeled Work and Leave Types for list of leave codes). You may also click on the plus sign (+) on each box to enter the hours. At the end of each work week will be a total of hours worked and leave usage. The system will automatically calculate hours worked over the normal schedule and overtime for over 40 hours worked.

**Please Note:** Important messages, such as authorized closings, will appear above the calendar.

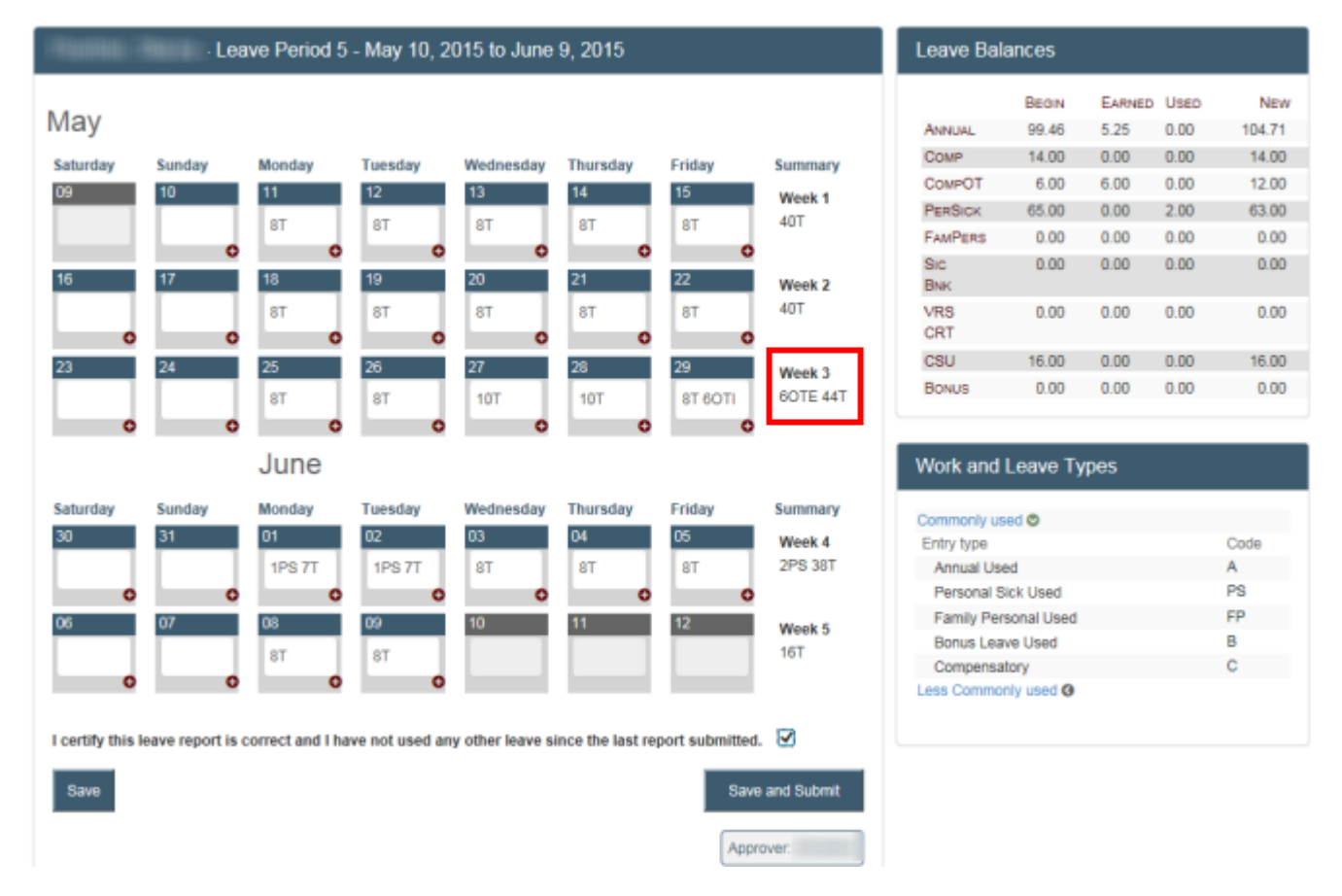

4. Click on the **Save** button. If you are not ready to submit the leave report at this time then you may exit the system.

<span id="page-7-0"></span>5. When you are ready to submit the report you will need to checkmark the box beside the verify statement then click on the button labeled "**Save and Submit**".

**Please Note:** Depending on the departmental set up either the leave representative's or supervisor's PID will be listed in the Approver box. If this is not correct please contact your departmental leave representative before submitting the report.

- 6. An email will be sent to notify the approver that the report is ready for review. If there is an error they will have the option to reject the report which will be returned back to you for correction.
- 7. Once the report has been approved you will receive a confirmation email.

#### **Faculty/Staff Exempt Employee Entry**

The following steps are for faculty/staff exempt employees entering their own leave usage. These employees are not required to enter time worked.

- 1. Log into **<http://www.hr.vt.edu/leaveentry>** using your PID and PID password.
- 2. Under the **Pending Tasks** section on the home page click on **Report Leave and/or Time Worked** then click on a leave period for entry.
- **Pending Tasks** Report Leave and/or Time Worked Leave Period 5 - May 10, 2015 through June 9, 2015
- 3. In the active boxes for the leave period enter the appropriate leave usage code (see box labeled Work and Leave Types for list of leave codes). You may also click on the plus sign (+) on each box to enter the hours. At the end of each work week will be a total of leave usage.

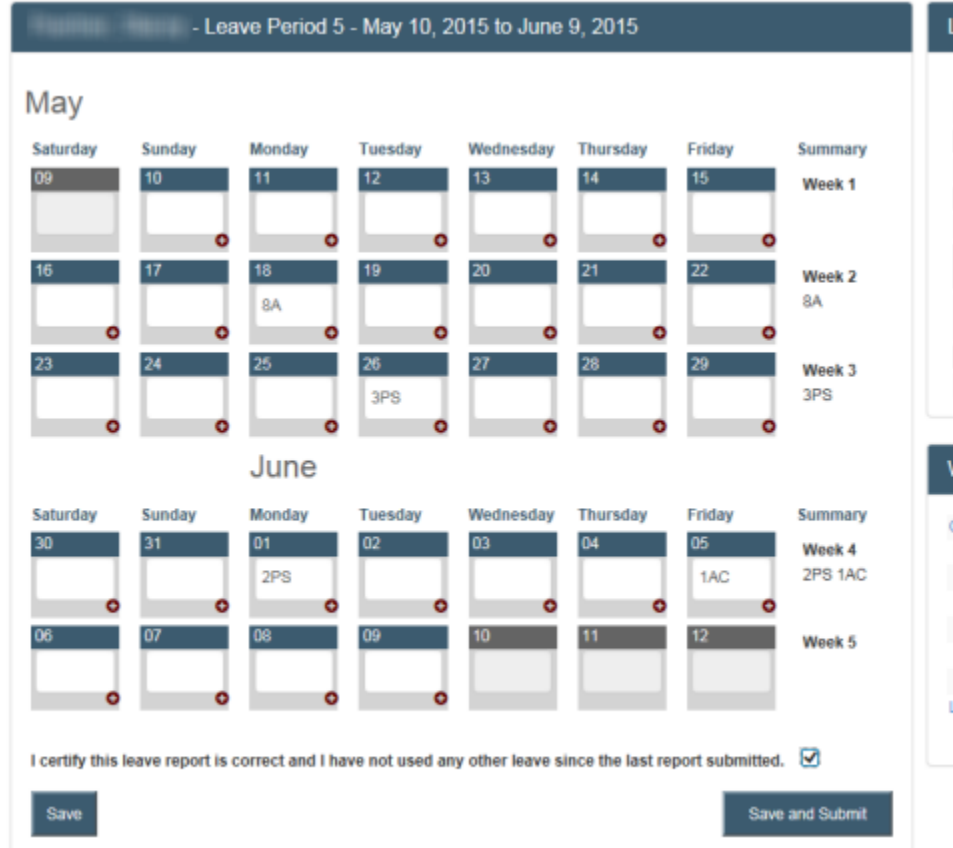

**Please Note:** Important messages, such as authorized closings, will appear above the calendar.

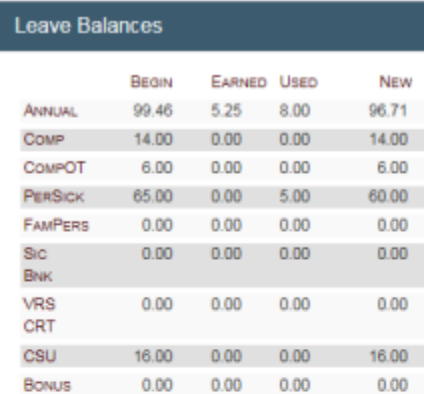

#### **Nork and Leave Types**

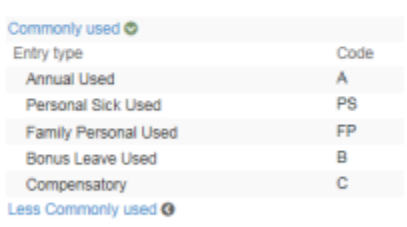

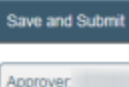

- 4. Click on the **Save** button. If you are not ready to submit the leave report at this time then you may exit the system.
- 5. When you are ready to submit the report you will need to checkmark the box beside the verify statement then click on the button labeled "**Save and Submit**".

**Please Note:** Depending on the departmental set up either the leave representative's or supervisor's PID will be listed in the Approver box. If this is not correct please contact your departmental leave representative before submitting the report.

- 6. An email will be sent to notify the approver that the report is ready for review. If there is an error they will have the option to reject the report which will be returned back to you for correction.
- 7. Once the report has been approved you will receive a confirmation email.

# <span id="page-9-0"></span>**Approve/Reject Report for Staff Non-Exempt Employees**

Follow these steps to approve or reject reports that have been submitted for staff non-exempt employees.

- 1. Log into **<http://www.hr.vt.edu/leaveentry>** using your PID and PID password.
- 2. Under the **Pending Tasks** section on the home page click on **Approve employee leave** then click the leave period for review.
- 3. At the top the screen click on the drop list to select an employee's name or enter a VT ID number and click on the search icon.

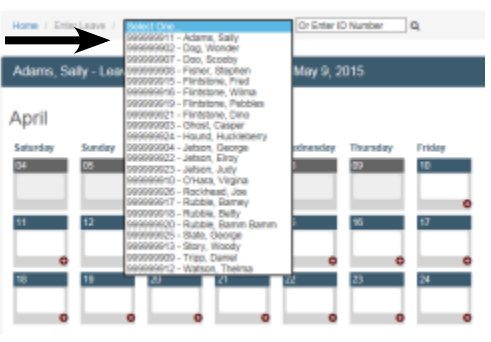

4. Review each work week. If the time worked and/or leave usage is correct then click on the **Approve** button beside each week. If there needs to be a correction to the work week then click on the **Reject** button.

**Please Note:** The Approve or Reject button must be selected for each work week before the report can be submitted. If a non-exempt employee starts in the middle of a leave period you will need to select Approve for the weeks the employee was not employed in order to submit the leave report.

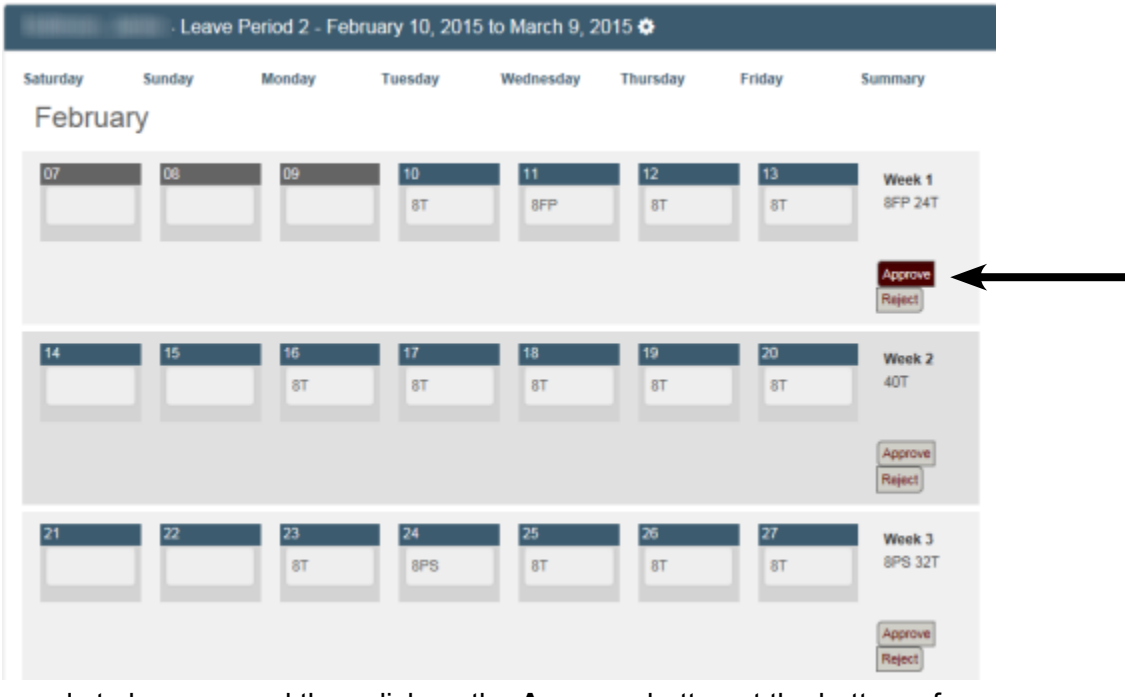

5. If the report is ready to be approved then click on the **Approve** button at the bottom of the screen.

If the report needs to have a correction a comment field will appear once a reject button is selected. An explanation on why the report is being rejected will need to be entered. This information will be sent in an email to the person who submitted the report so that they can make the correction and re-submit it.

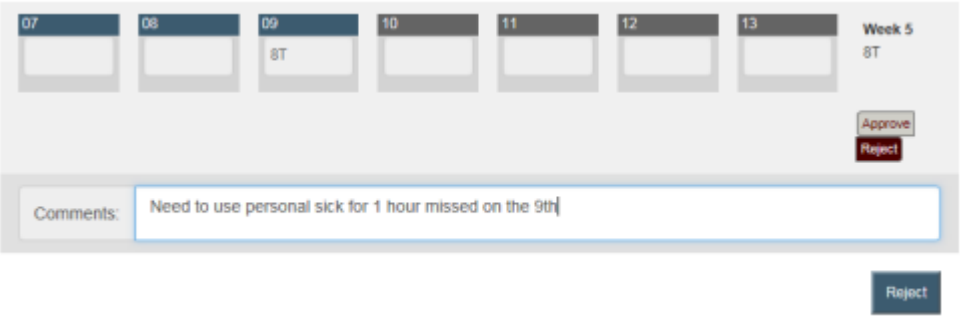

Approve

# <span id="page-10-0"></span>**Approve/Reject Report for Faculty/Staff Exempt Employees**

Follow these steps to approve or reject reports that have been submitted for faculty/staff employees.

- 1. Log into **<http://www.hr.vt.edu/leaveentry>** using your PID and PID password.
- 2. Under the **Pending Tasks** section on the home page click on **Approve employee leave** then click the leave period for review.
- 3. At the top the screen click on the drop list to select an employee's name or enter a VT ID number and click on the search icon.

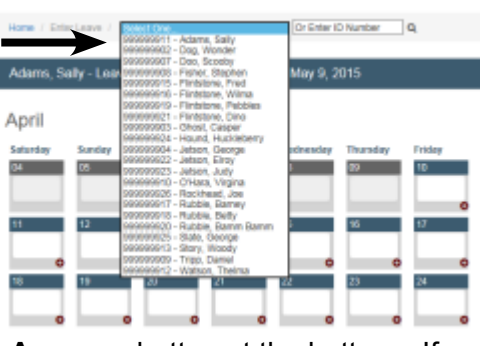

4. Review the leave usage. If the leave usage is correct then click on the **Approve** button at the bottom. If there needs to be a correction then click on the **Reject** button.

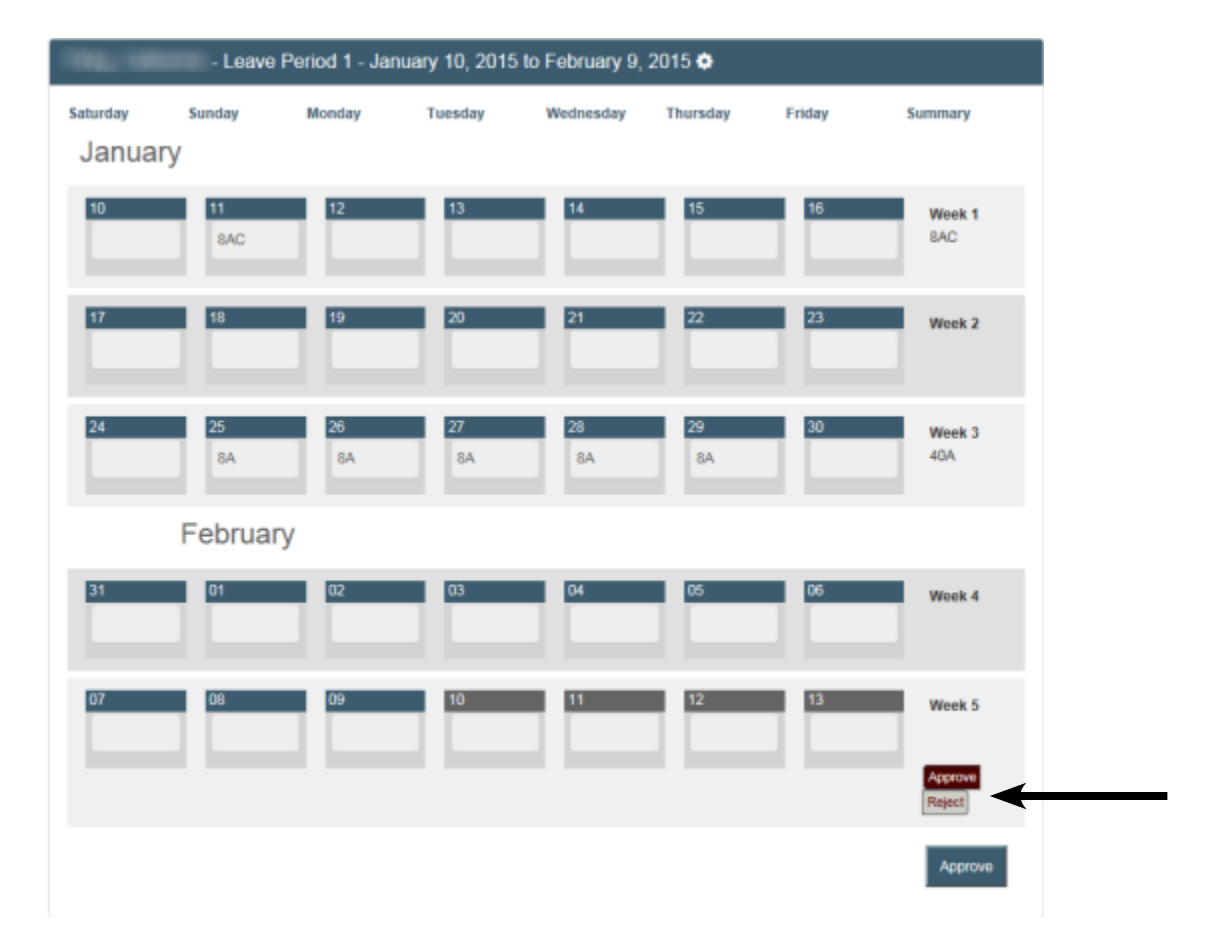

If the report needs to have a correction a comment field will appear once a reject button is selected. An explanation on why the report is being rejected will need to be entered. This information will be sent in an email to the person who submitted the report so that they can make the correction and re-submit it.

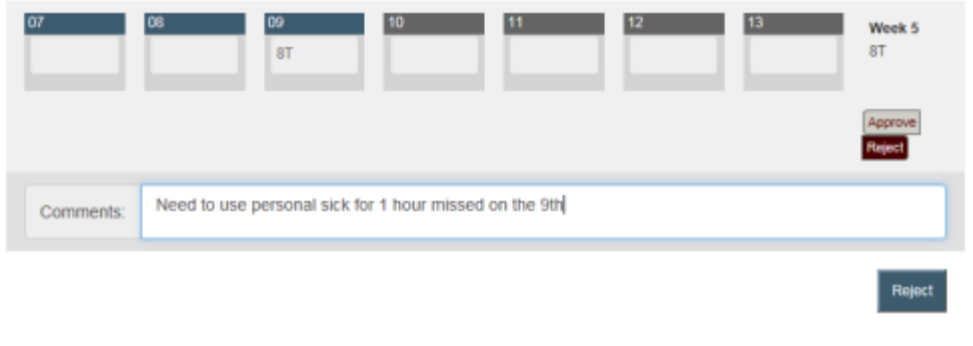

# <span id="page-11-0"></span>**Recall a Report**

Follow these steps to make a correction to a leave report that has been submitted.

- 1. Log into **<http://www.hr.vt.edu/leaveentry>** using your PID and PID password.
- 2. Under the **My Leave** option on the main menu click on **View previous timesheet**.
- 3. Click on the appropriate leave period to make a correction.

**Please Note:** If the approver has already approved the report the option to recall the report will not be available.

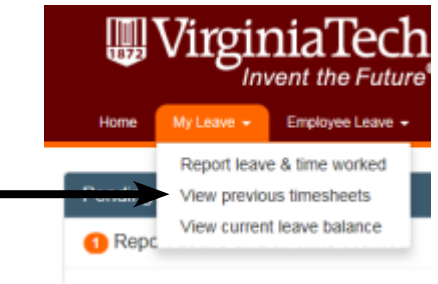

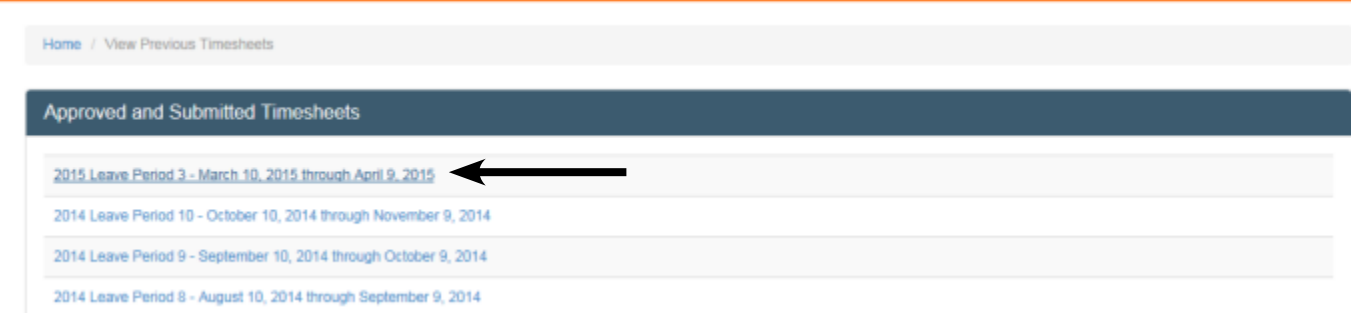

4. Click on the **Recall** button at the bottom of the screen.

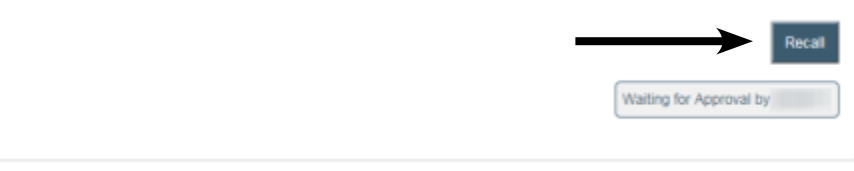

- 5. Make the appropriate changes, checkmark the box beside the verify statement then click on the button labeled "**Save and Submit**".
- 6. The approver will be notified that the report is ready for review.

# <span id="page-12-0"></span>**Correct a Returned Report**

Follow these steps to make a correction to a leave report that has been rejected by the assigned approver. When an approver rejects a leave report an email notification should be sent explaining why the report was rejected.

- 1. Log into **<http://www.hr.vt.edu/leaveentry>** using your PID and PID password.
- 2. Under the **Pending Tasks** section on the home page click on **Report Leave and/or Time Worked** then click the leave period that needs to be corrected.
- 3. Make the appropriate changes, checkmark the box beside the "**Verify timesheet data**" then click on the button labeled "**Save and Submit**".

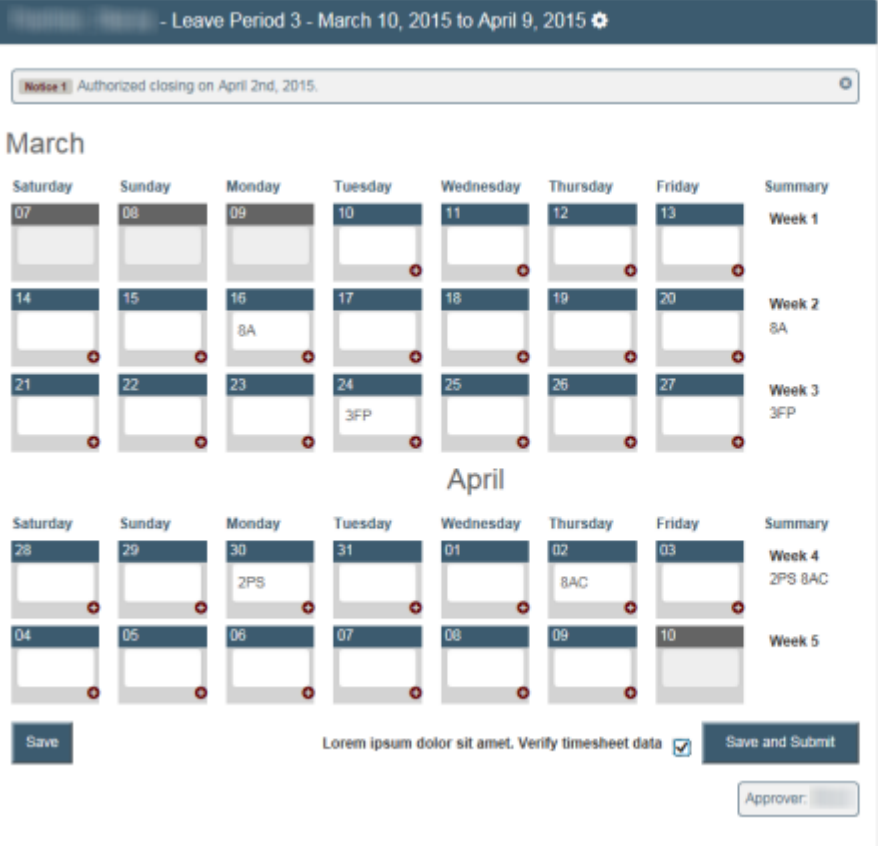

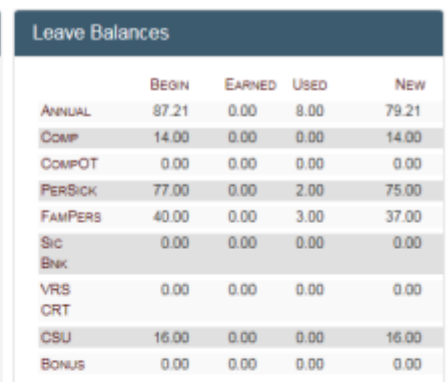

Pending Tasks

Report Leave and/or Time Worked Leave Period 1 - January 10, 2015 through February 9, 2015 Leave Period 2 - February 10, 2015 through March 9, 2015 Leave Period 3 - March 10, 2015 through April 9, 2015 Leave Period 4 - April 10, 2015 through May 9, 2015

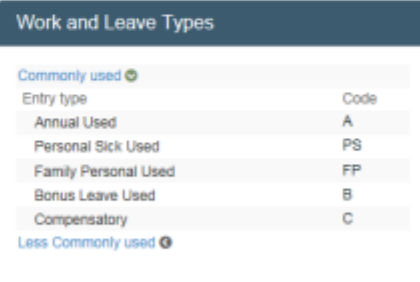

4. The approver will be notified that the report is ready for review.

# <span id="page-13-0"></span>**View Previous Reports**

Follow these steps to view previous reports that have been approved and submitted.

- 1. Log into **<http://www.hr.vt.edu/leaveentry>** using your PID and PID password.
- 2. Under the **My Leave** option on the main menu click on **View previous timesheet**.
- 3. To view click on the appropriate leave period.

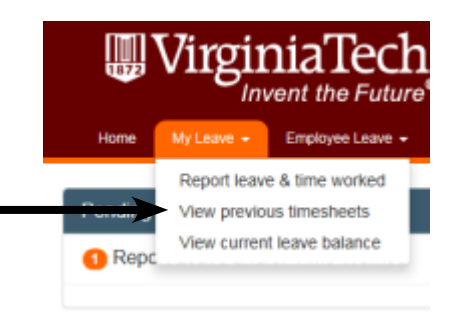

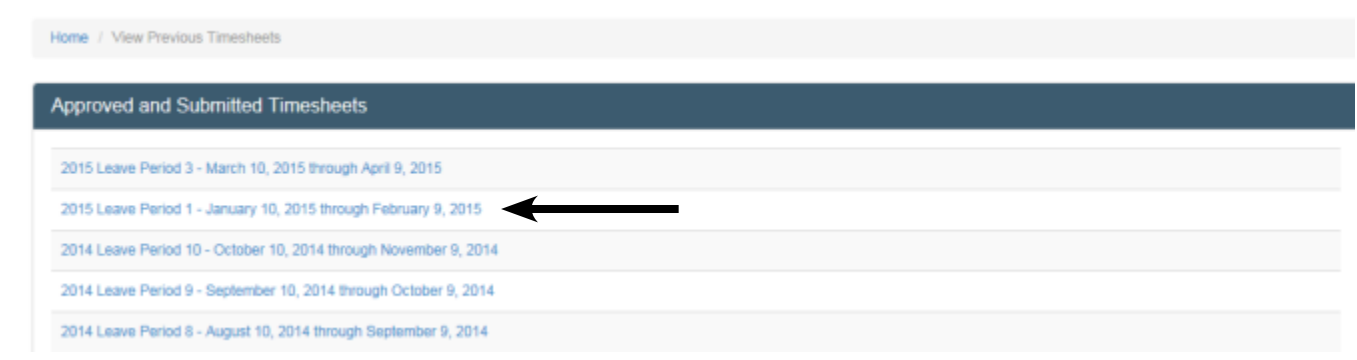

### **Print a Report**

When entering or viewing time worked and/or leave usage there is a link at the bottom of the report to **View Printable Version**.

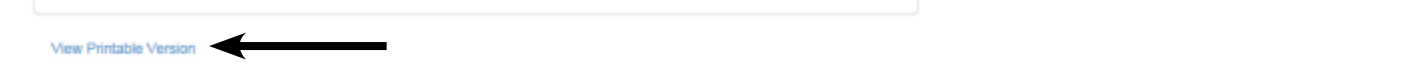

This option will allow an employee to print or save a .pdf version of the leave report.

May 10, 2015 to June 9, 2015 for the control of the control of the control of the control of the control of the control of the control of the control of the control of the control of the control of the control of the contr

Leave Period 5:

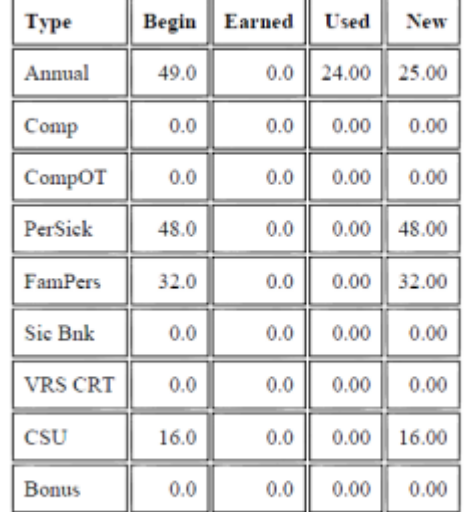

Earned:

 $\bullet$  05/24/2015: Annual Earned - 4 hours

# <span id="page-14-0"></span>**Leave Representative Procedures**

Listed below are the step-by-step entry procedures for leave representatives in the leave system.

#### **Leave Rep - Staff Non-Exempt Employee Entry (Full-Time)**

The following steps are for entering time worked and leave usage for staff non-exempt full-time employees.

- 1. Log into **<http://www.hr.vt.edu/leaveentry>** using your PID and PID password.
- 2. Under the **Pending Tasks** section on the home page click on **Enter Time as a Leave Representative** then click on a leave period for entry.
- 3. At the top the screen click on the drop list to select an employee's name or enter a VT ID number and click on the search icon.

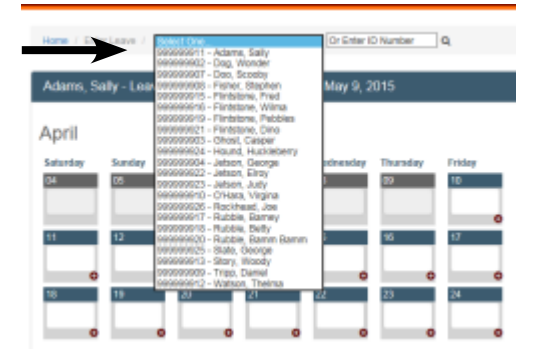

4. In the active boxes for the leave period enter the appropriate code for time worked (T) and leave usage (see box labeled Work and Leave Types for list of leave codes). You may also click on the plus sign (+) on each box to enter the hours. At the end of each work week will be a total of hours worked and leave usage. If an employee works over 40 hours in a work week the system will automatically calculate the overtime.

**Please Note:** Important messages, such as authorized closings, will appear above the calendar.

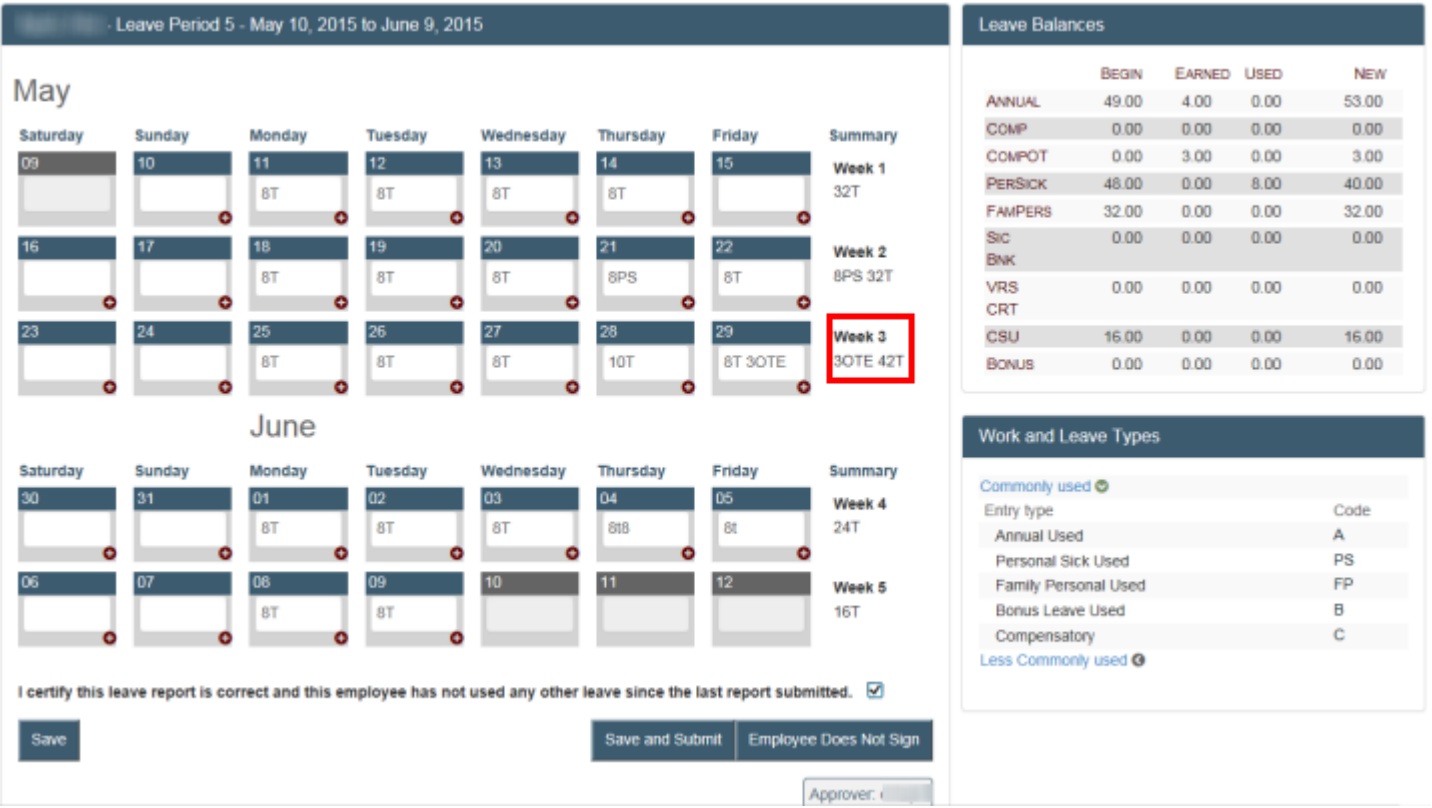

- 5. Click on the **Save** button. If you are not ready to submit the leave report at this time then you may exit the system.
- 6. When you are ready to submit the report you will need to checkmark the box beside the verify statement then click on the button labeled "**Save and Submit**".

**Please Note:** If the employee cannot electronically sign the leave report please see the section labeled "**Employee Paper Signature Option**" on page 18.

<span id="page-15-0"></span>7. Depending on departmental procedures the report will be routed to either the employee or supervisor or may be printed for signatures. If routed, an email notification will be sent to the next person for review. If the employee approves the report in the system then it will be routed next to the supervisor for their approval.

#### **Leave Rep - Staff Non-Exempt Employee Entry (Part-Time)**

The following steps are for entering time worked and leave usage for staff non-exempt part-time employees.

- 1. Log into **<http://www.hr.vt.edu/leaveentry>** using your PID and PID password.
- 2. Under the **Pending Tasks** section on the home page click on **Enter Time as a Leave Representative** then click on a leave period for entry.
- 3. At the top the screen click on the drop list to select an employee's name or enter a VT ID number and click on the search icon.

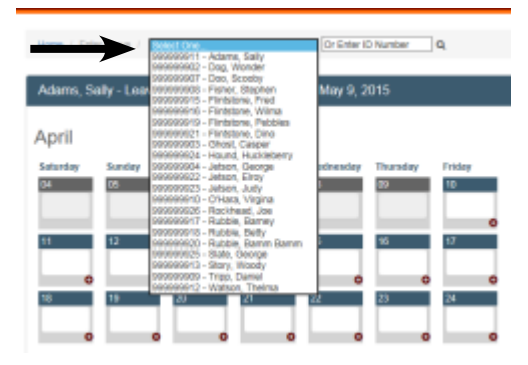

4. In the active boxes for the leave period enter the appropriate code for time worked (T) and leave usage (see box labeled Work and Leave Types for list of leave codes). You may also click on the plus sign (+) on each box to enter the hours. At the end of each work week will be a total of hours worked and leave usage. The system will automatically calculate hours worked over the normal schedule and overtime for over 40 hours worked.

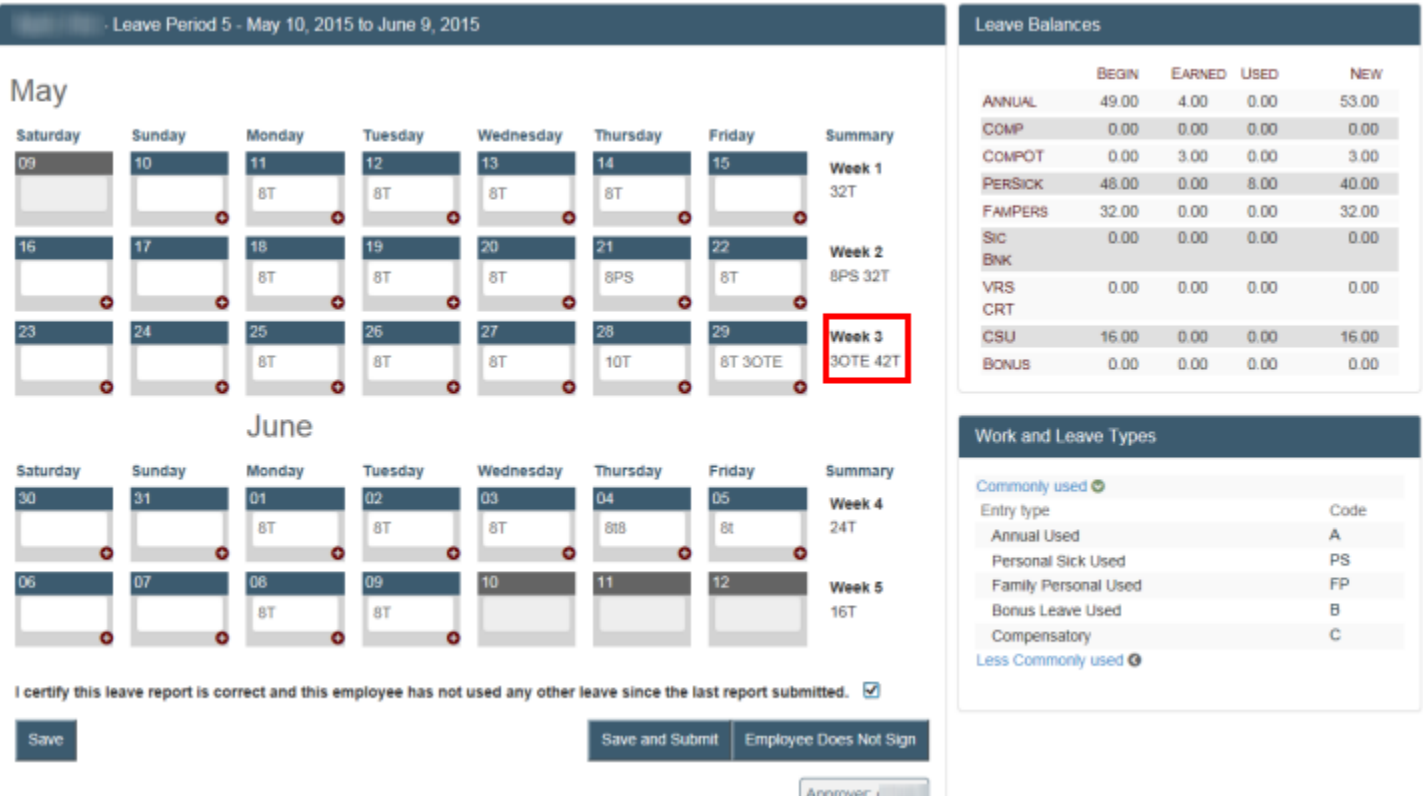

**Please Note:** Important messages, such as authorized closings, will appear above the calendar.

5. Click on the **Save** button. If you are not ready to submit the leave report at this time then you may exit the system.

<span id="page-16-0"></span>6. When you are ready to submit the report you will need to checkmark the box beside the verify statement then click on the button labeled "**Save and Submit**".

**Please Note:** If the employee cannot electronically sign the leave report please see the section labeled "**Employee Paper Signature Option**" on page 18.

7. Depending on departmental procedures the report will be routed to either the employee or supervisor or may be printed for signatures. If routed, an email notification will be sent to the next person for review. If the employee approves the report in the system then it will be routed next to the supervisor for their approval.

#### **Leave Rep - Faculty/Staff Exempt Employee Entry**

The following steps are for entering leave usage for faculty/staff exempt employees.

- 1. Log into **<http://www.hr.vt.edu/leaveentry>** using your PID and PID password.
- 2. Under the **Pending Tasks** section on the home page click on **Enter Time as a Leave Representative** then click on a leave period for entry.
- 3. At the top the screen click on the drop list to select an employee's name or enter a VT ID number and click on the search icon.

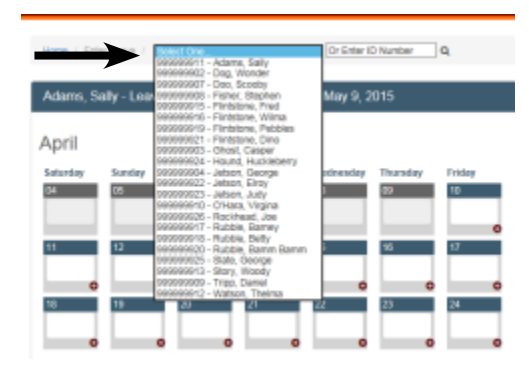

4. In the active boxes for the leave period enter the appropriate leave usage code (see box labeled Work and Leave Types for list of leave codes). You may also click on the plus sign (+) on each box to enter the hours. At the end of each work week will be a total of leave usage.

**Please Note:** Important messages, such as authorized closings, will appear above the calendar.

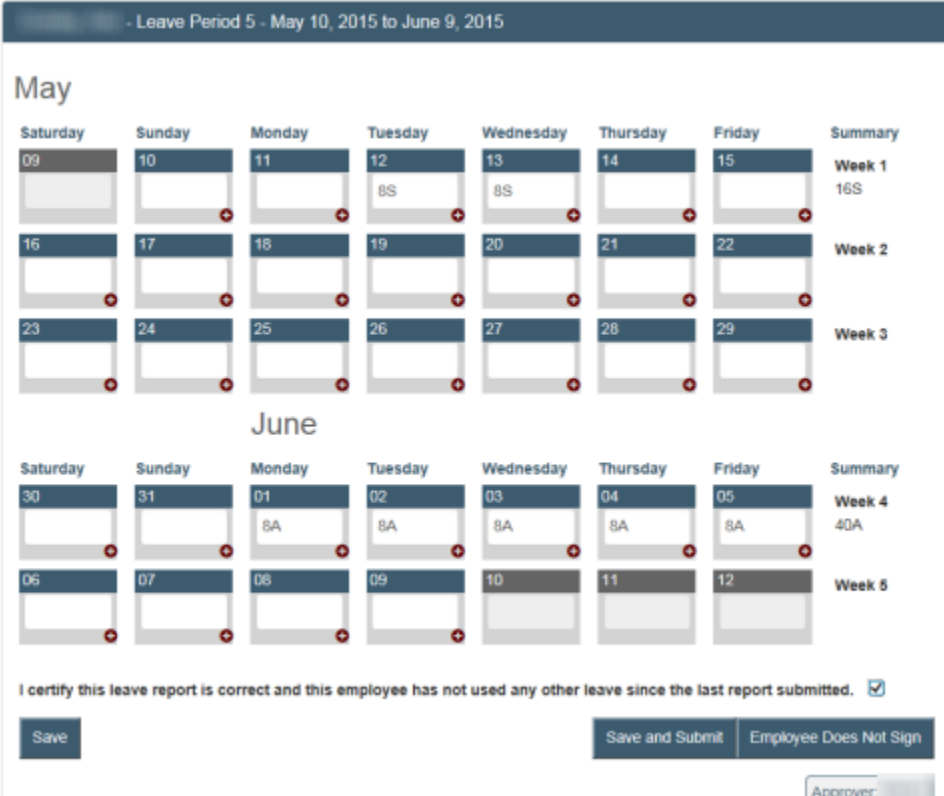

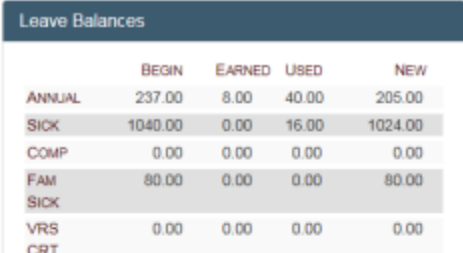

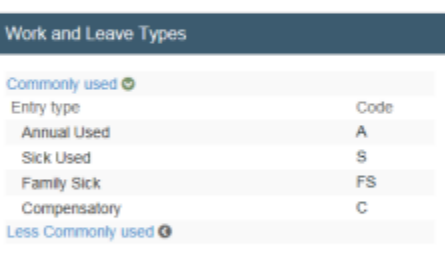

- <span id="page-17-0"></span>5. Click on the **Save** button. If you are not ready to submit the leave report at this time then you may exit the system.
- 6. When you are ready to submit the report you will need to checkmark the box beside the verify statement then click on the button labeled "**Save and Submit**".

**Please Note:** If the employee cannot electronically sign the leave report please see the section labeled "**Employee Paper Signature Option**" on page 18.

7. Depending on departmental procedures the report will be routed to either the employee or supervisor or may be printed for signatures. If routed, an email notification will be sent to the next person for review. If the employee approves the report in the system then it will be routed next to the supervisor for their approval.

#### **Employee Paper Signature Option**

Use the following steps if an individual employee is unable to electronically sign their leave report and a paper signature will be obtained.

- 1. Log into **<http://www.hr.vt.edu/leaveentry>** using your PID and PID password.
- 2. Under the **Pending Tasks** section on the home page click on **Enter Time as a Leave Representative** then click on a leave period for entry.
- 3. At the top the screen click on the drop list to select an employee's name or enter a VT ID number and click on the search icon.
- 4. In the active boxes for the leave period enter the appropriate code for time worked and/or leave usage.
- 5. Click on the **Save** button.
- 6. You will need to checkmark the box beside the verify statement then click on the button labeled "**Employee Does Not Sign**". The leave report will be sent to the approver for their review.

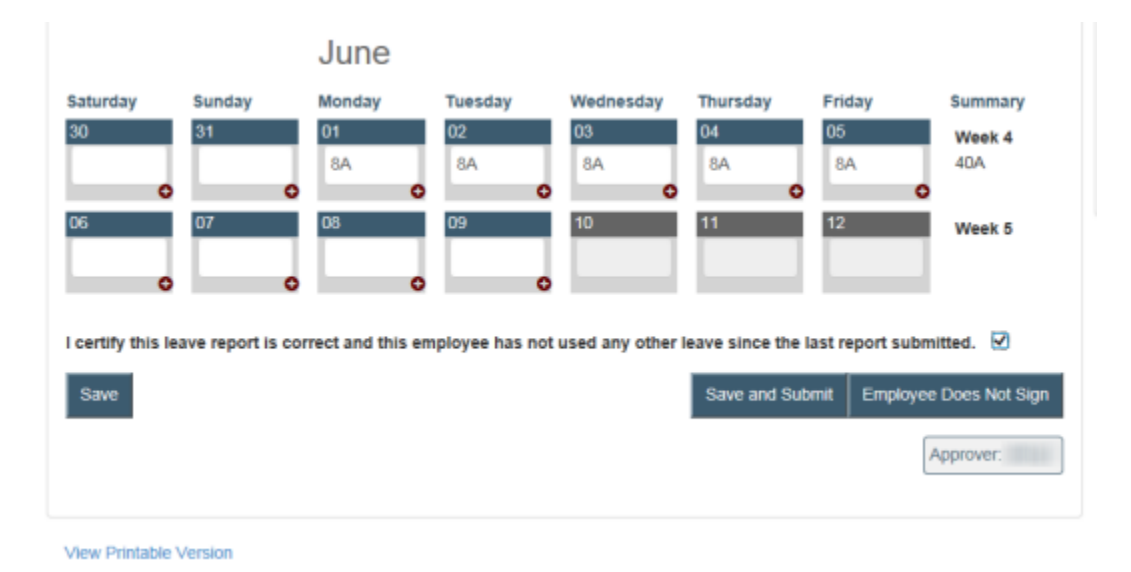

7. Click on **View Printable Version** link at the bottom of the screen to print a .pdf paper copy of the leave report for the employee to sign. Please retain this report in the departmental files.

#### <span id="page-18-0"></span>**Correcting an Approved Leave Report**

Once a leave report has been approved a leave representative can make corrections in the system only up to one leave period prior to the current leave period. If a correction needs to be made to any other previous leave periods the correction will need to be made by Human Resources.

#### **Overtime Procedures**

If a staff non-exempt employee works over 40 hours in a work week the leave system is designed to calculate overtime and the employee will receive leave compensation. If a department decides to pay the employee the overtime instead of receiving the leave compensation then the departmental leave representative should send an email to **[leave@vt.edu](mailto:leave@vt.edu)** with the following information so that the overtime hours that have been paid are removed from the system.

- Employee's Name
- VT ID Number
- Hours Paid
- Salary pay period in which hours were paid

The hours cannot be removed from the leave system until payment has been verified from Banner.

# <span id="page-19-0"></span>**Department Routing**

Departments have the ability to create and manage departmental routing rules for time worked and leave usage entry. These rules can be established for each individual department according to their departmental procedures. **Please Note:** Only a person with leave representative access will have these options.

The system has the following routing options available or a department may create a customized routing rule.

**Default**

Supervisor Approval

#### **LvRepAfter**

Supervisor Approval ----> Leave Rep Approval

#### **LvRepBetween**

Leave Rep Approval ----> Supervisor Approval

#### **Customize**

A customized routing rule can be created with the following check points:

- Employee
- Leave Rep
- Supervisor
- Department Head

**Please Note:** If a leave representative enters time worked and/or leave usage for an employee the report will be routed first to the employee for their approval then to the supervisor unless the option "Employee does not sign" is selected under the Manage Department section.

#### **Create Route**

The following steps are for creating a customize departmental routing rule.

- 1. Log into **<http://www.hr.vt.edu/leaveentry>** using your PID and PID password.
- 2. Under the **Department Routing** section in the menu bar click on **Create Route**.
- 3. In the **Route Name** field enter a name for the customize routing.
- 4. Click on **Add Checkpoint** and select a type to add to the route. There are arrows under the Order column to adjust the order of the routing or click on the Reset Order button to clear the information.
- 5. After the routing order has been established click on the **Create Route** button and select from the following the options:
	- Assign to select depts
	- Assign to all depts
	- Without assigning to any depts

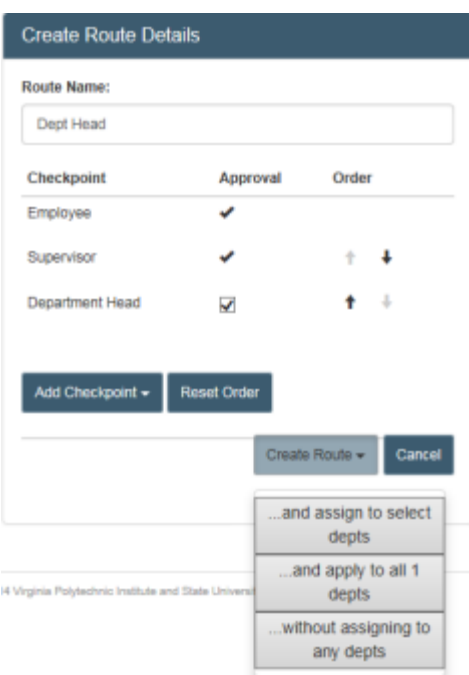

#### <span id="page-20-0"></span>**Manage Route**

This feature allows recommended or departmental routing to be assigned or removed from all departments.

- 1. Log into **<http://www.hr.vt.edu/leaveentry>** using your PID and PID password.
- 2. Under the **Department Routing** section in the menu bar click on **Manage Route**.
- 3. To assign either a recommended or departmental routing rule to all departments click on the **Assign to all** link.
- 4. To delete a departmental route that was created click on the trash can icon  $\frac{1}{m}$ .

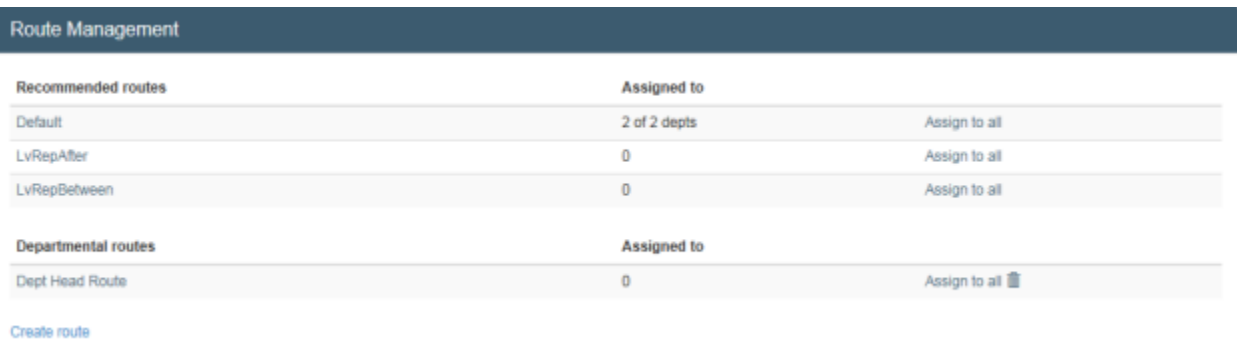

#### **Manage Department**

This feature allows departmental management for supervisors, proxies, rules and route assignments.

- 1. Log into **<http://www.hr.vt.edu/leaveentry>**using your PID and PID password.
- 2. Under the **Department Routing** section in the menu bar click on **Manage Department**.
- 3. Click on the department number to manage.

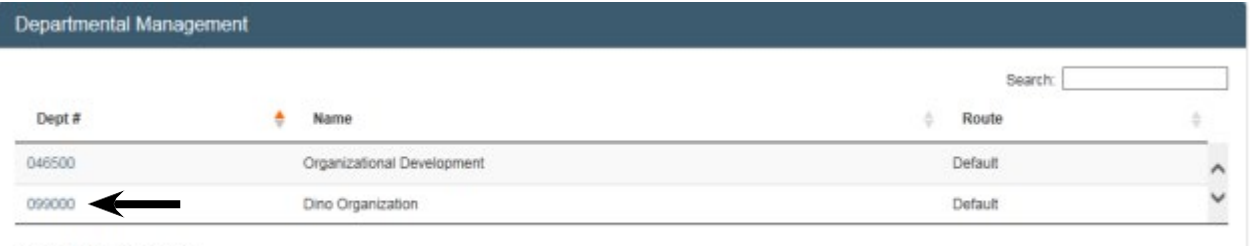

Showing 1 to 2 of 2 entries

#### **Assigning a Banner Supervisor for Leave Approval**

If a banner supervisor is not assigned or if the banner supervisor needs to be changed it will need to be changed through the banner PAF process. Use the HR Banner Guide for assistance: [https://sites.google.com/vt.edu/hrbanner.](https://nam04.safelinks.protection.outlook.com/?url=https%3A%2F%2Fsites.google.com%2Fvt.edu%2Fhrbanner&data=05%7C01%7Crmhubble%40vt.edu%7Ce46b9948d582421d354808daa54d848f%7C6095688410ad40fa863d4f32c1e3a37a%7C0%7C0%7C638004049611541534%7CUnknown%7CTWFpbGZsb3d8eyJWIjoiMC4wLjAwMDAiLCJQIjoiV2luMzIiLCJBTiI6Ik1haWwiLCJXVCI6Mn0%3D%7C3000%7C%7C%7C&sdata=AlUrRnlf6yqYr%2BDDylYZs0VSq4VWhyTPx7VfGTHNosE%3D&reserved=0)

#### **Assigning a Override Leave Approver**

This feature will allow another person (different from the banner supervisor) to approve an employee's leave report. This option is replacing the banner supervisor with a different leave approver.

- Click on change icon on the right-hand side.
- Next click on the **Assign approver** link
- From the drop down list select the appropriate leave approver or select the option to enter the position number.
- If selected to enter a position enter the supervisor's 6-digit position number.
- Click on the **Assign** button to associate the override leave approver for leave approval. A confirmation should appear on the next screen.

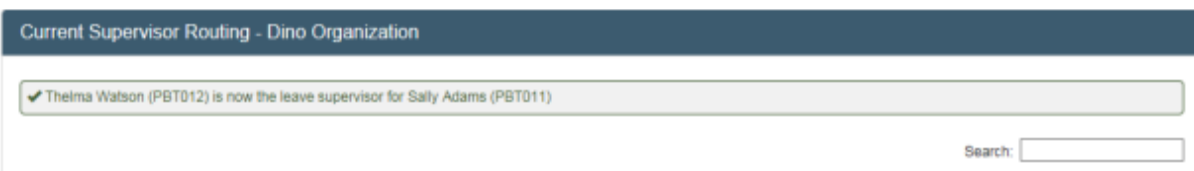

#### **Assigning a Proxy**

This feature will allow another person to approve an employee's leave report in the override leave approver's absence. A proxy should only be assigned on a temporary basis if the override leave approver will not be available to approve the leave report.

If you have an employee that only has a Banner Supervisor, then you will have to assign an override leave approver in order to assign a proxy. In this circumstance it is ok for the banner supervisor and override leave approver to be the same.

- To assign a proxy click on change icon on the right-hand side.  $\mathbb{Z}$
- Next click on the **Assign proxy** link.

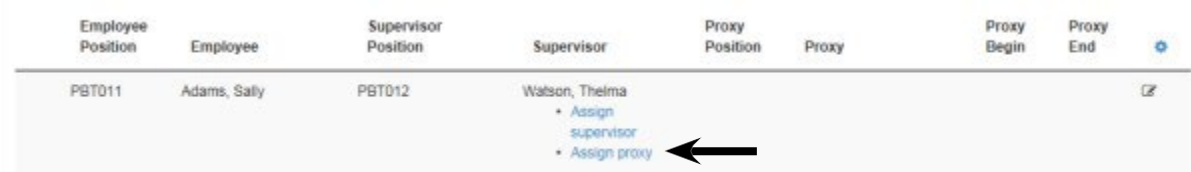

- Enter the proxy's six-digit position number and the start and end dates in the duration section.
- Click on the **Assign** button.

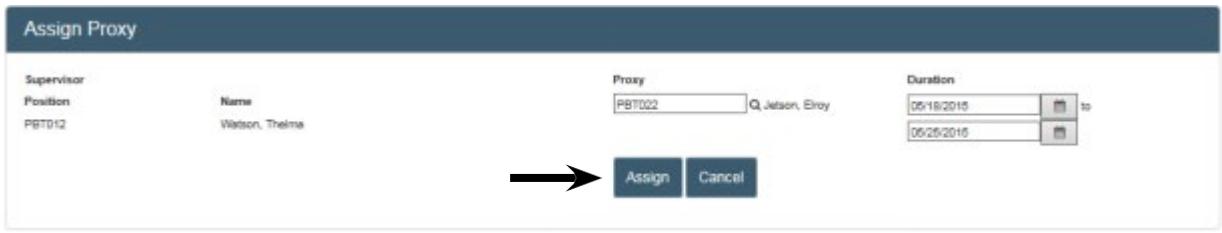

• A confirmation will appear at the top of the screen and the proxy will now appear beside the supervisor's name.

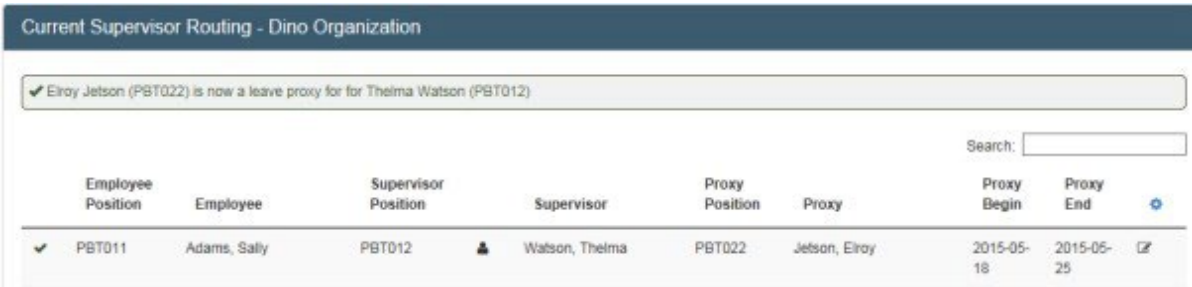

#### <span id="page-23-0"></span>**Department Rules**

Departments have the option to assign leave reporting rules according to their departmental procedures. Rules can be applied to the specific departments that are selected in the system. The following rules can be applied:

- **• Employee cannot enter leave** This option does not allow employees to log into the leave reporting system to enter time worked or leave usage. Employees would need to provide time worked and/or leave usage documentation to the leave representative.
- **• Employee does not sign** This option does not allow employees to approve their online time worked or leave usage reports.
- **• Requires paper copy** This option requires employees to provide documentation of time worked and/or leave usage to the leave representative. The leave representative will then enter the information into the system then route the report to the supervisor for online approval.

To assign a leave reporting rule click on the **Edit Rules** button.

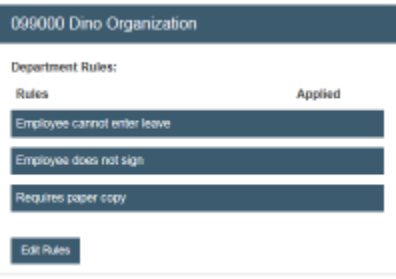

Place a checkmark beside the rule to be applied and click on the **Save** button.

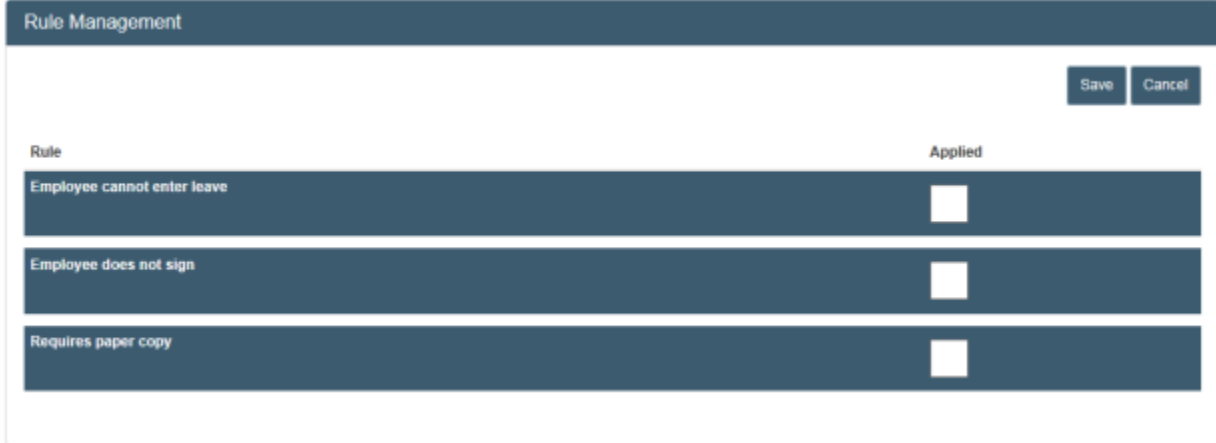

#### <span id="page-24-0"></span>**Route Assignment**

The system has the option to assign a specific routing assignment to an individual department.

• To assign a routing rule click on the **Edit Route** Assignment button.

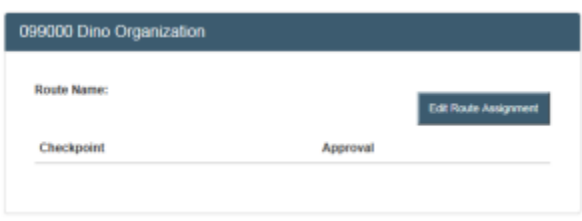

• Click on the **Assign** button beside the route name.

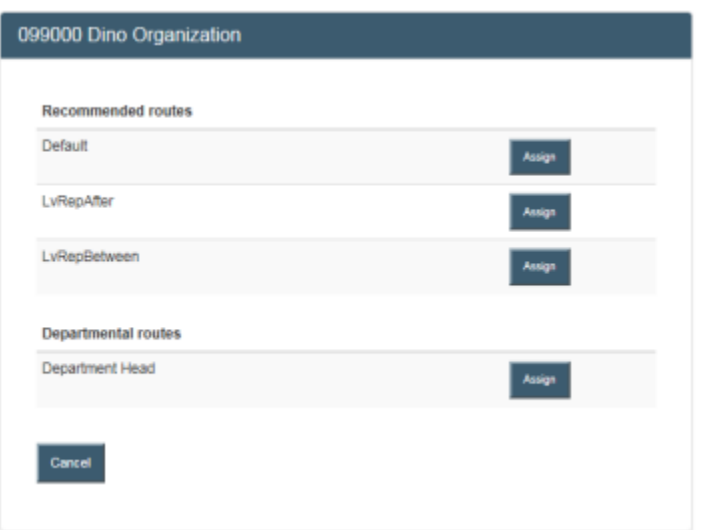

# <span id="page-25-0"></span>**Leave Reports**

The following leave reports are available in the HRIS web reporting system. The web reporting system can be access at **<https://webapps.es.vt.edu/webreport/submit>**.

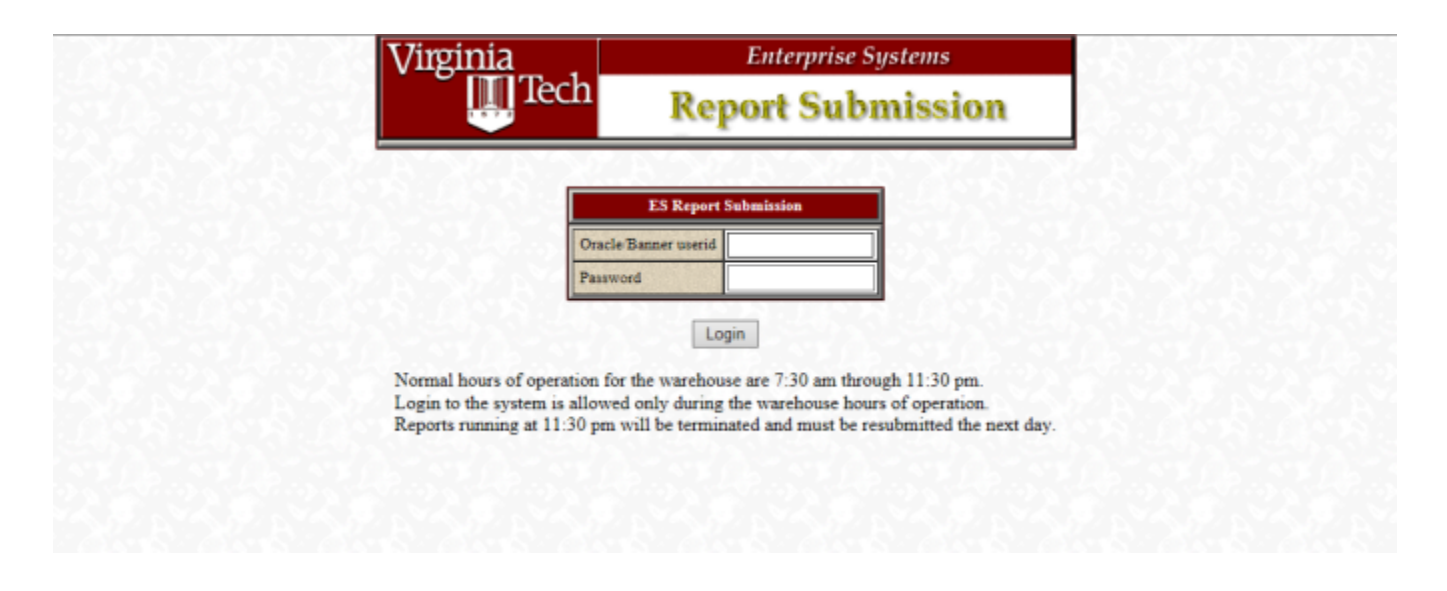

Leave Representatives are given access to a folder in the web reporting system called Leave Reports to run reports related to the leave reporting system.

#### **Leave Reports**

**Classified Employees by Dept Leave Report** - Year, Count, On Time, Late, Not Done

**Departmental Yearly Leave Usage** - Summary of leave usage

**Leave Balances by Organization** - Name, ID, Last Leave Submitted, Max Annual Carry Over, Annual, Bonus, Comp, Auth Close, Overtime, Family Personal (VSDP), Sick, Personal Sick (VSDP), Annual Earned, Sick Earned

**Leave Comp Days Remaining** - Earned, Expired, ID Number, Name, Hours Remain

**Leave Entry Checklist** - ID Number, Name, Class, User ID, Activity Date, User Last Updated Date, Employee Digitally Signed Date, Supervisor Signed Date, Supervisor Name

**Leave Entry Verification -** Verification of leave period

**Leave Individual Activity List** - Leave Balances, Corrections, Leave Activity, Usage Balances, Comp Activity, LBAL Records

The web reporting manual can be downloaded at - **[http://www.hrapps.hr.vt.edu/resourceguide/docs/](http://www.hrapps.hr.vt.edu/resourceguide/docs/HRISWebReportManual.pdf) [HRISWebReportManual.pdf](http://www.hrapps.hr.vt.edu/resourceguide/docs/HRISWebReportManual.pdf)**

# <span id="page-26-0"></span>**Leave Abbreviations/Definitions**

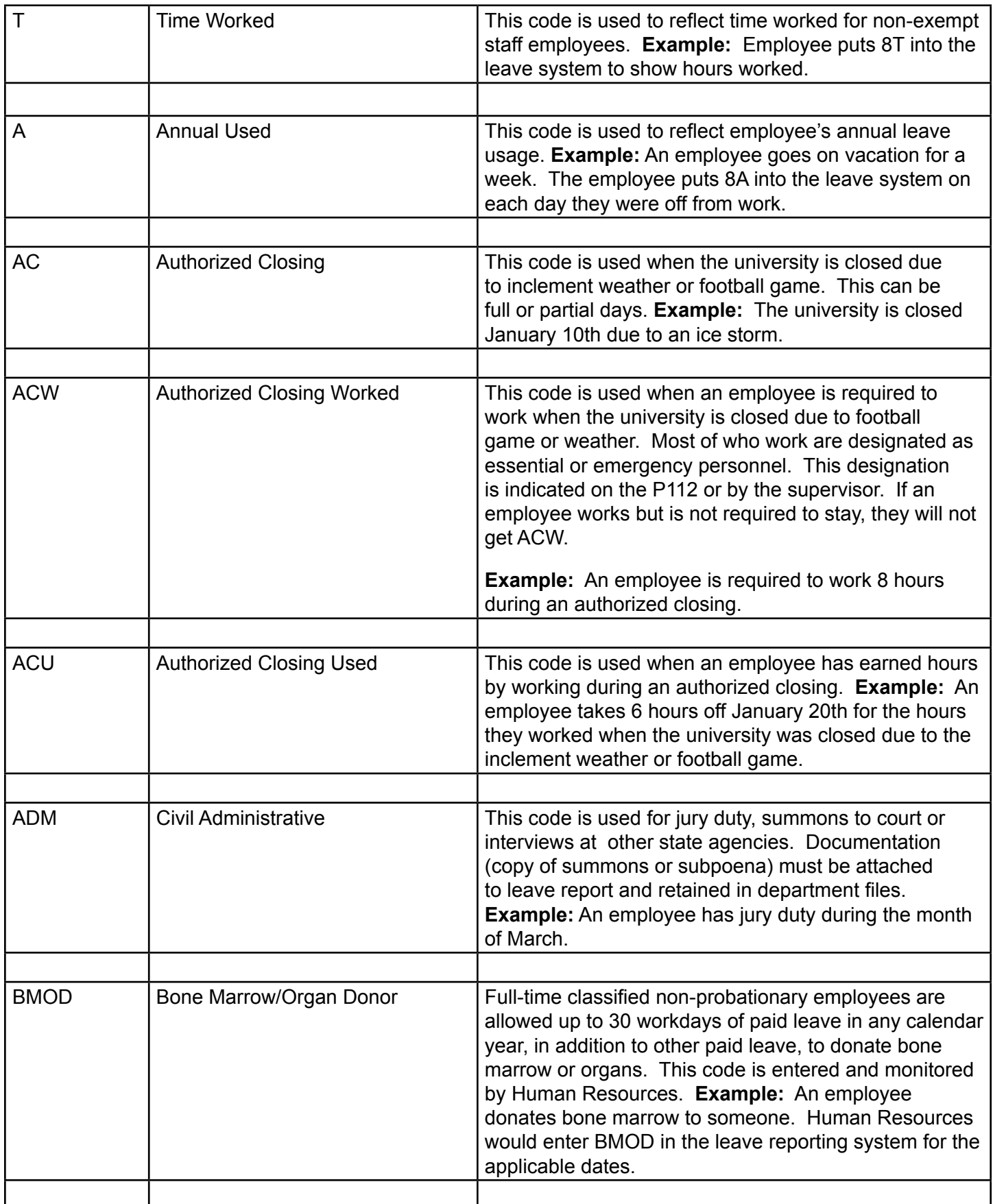

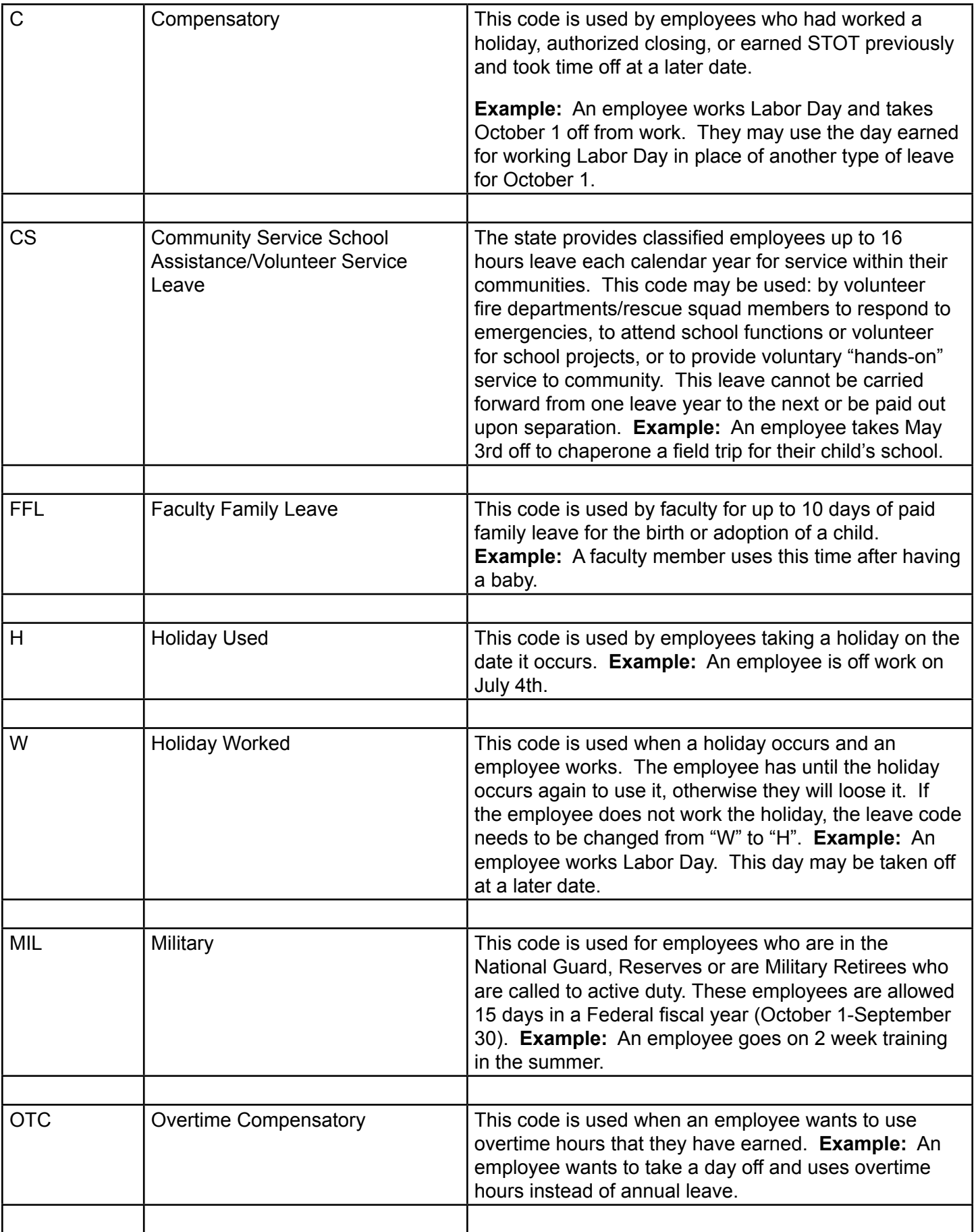

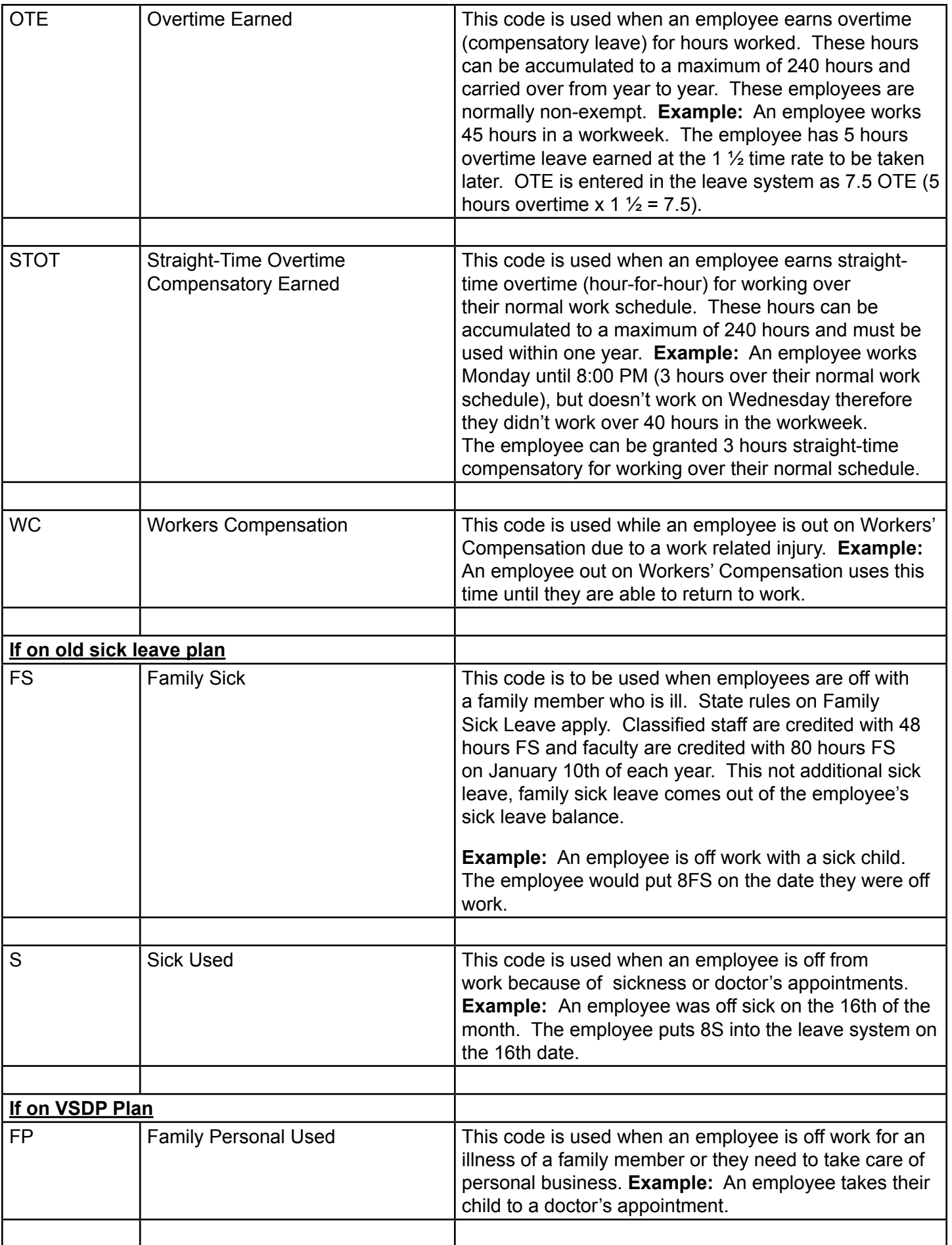

<span id="page-29-0"></span>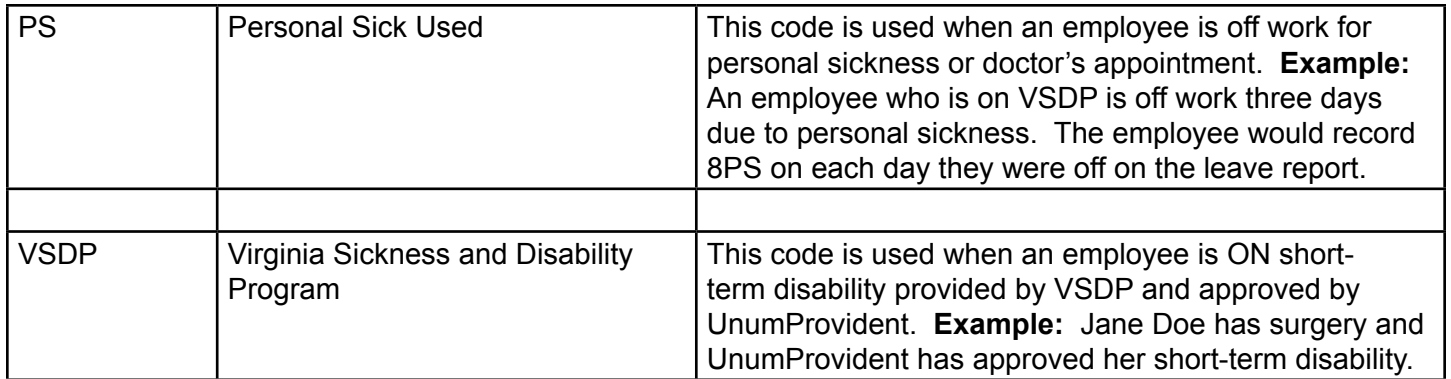

#### **FMLA Leave Codes**

FMA - Annual FMC - Comp Holiday FMPS - Personal Sick (VSDP - New Plan) FMFP - Family Personal (VSDP - New Plan) FMS- Sick (Old Sick Leave Plan) FMFS - Family Sick (Old Sick Leave Plan) FML - LWOP (Leave without Pay) FMH - Holiday (On the actual holiday) FMFL - Faculty Family Leave (Regular Faculty Birth or Adoption Only) FMWC - Worker's Compensation FMOC - Overtime Comp FMAC - Authorized Closing

# <span id="page-30-0"></span>**Leave Reporting Hints**

#### **Leave System**

- All leave reports should be submitted and approved online by the 16th of every month (leave periods are from the 10th through the 9th of every month).
- DO NOT submit leave reports until after the 9th of every month leave is earned on the 9th and 24th of every month (pay periods) therefore if a leave report is submitted early, the earned leave does not appear.
- Leave reports must be submitted in order do not start entering leave and saving it on a leave period until the previous leave report has been submitted.
- Leave must be used in quarter-hour increments  $-$  (.25, .50, .75)
- When entering two types of leave on the same day (take 4 hours of annual leave and 4 hours of holiday) enter the leave without any dashes, slashes or commas. Should be entered as 4A 4H with a space in between the leave types.

#### **Leave Corrections**

- If a mistake is made on a leave report and it has not been submitted, you enter the same date and the correct hours and code – when you enter the same date it will replace any previous leave entered for that date. (Example: January 30th was entered as 8S but should have been 8C, enter the 30th and then 8C. This will replace the 8S on that date.) If you have entered leave that should not have been entered, then replace with zero hours. (Example: January 30th was entered by mistake as 8A, but should have been January 10th, enter the 30th and then 0A to replace with zero hours.)
- If a leave report has been submitted and a mistake was made, the leave representative can correct if it is the last submitted report. If the correction is for several months back, the report needs to be sent to Human Resources for correction. Make a copy of the leave report, write on the report any corrections (include date, hours and type of leave), have the supervisor sign it and send a copy to Human Resources. Once the corrections have been made, Human Resources will inform the department leave representative in order for the department to print out a corrected copy of the leave report for the files.

#### **Termination of Employment**

- Departments are to save and submit the employees last leave report (leave period of the separation) within three days of the termination date – do not wait until the end of the leave period to submit. Human Resources receives the separation notice and will print out the last leave report in order to verify leave balances eligible to be paid.
- If employee is terminating from department but not Virginia Tech, do not submit his/her last leave report. The department can save any leave taken during the leave period, print out a work copy of the report and have the employee sign. Attach a copy of the leave and hours worked report signed by the employee as well. At the end of the leave period, the employee will save and submit their leave report on-line and record any other leave taken during that leave period. The employee would have his/her new department supervisor sign the report and keep original filed in the department. A copy of the submitted leave report should be sent to the previous department for their files in order to verify leave saved was submitted.

#### **Holidays**

• When reviewing a leave report before submission, please be sure to check any holidays during the leave period. Some holidays are automatically entered as W (example: Veterans Day) because the system assumes all staff employees work that particular holiday since the university is open. If the leave report indicates W and the employee did not work the holiday, be sure to change the W to H before submitting the report.

#### **Authorized Closing**

• Staff employees (faculty normally not eligible for authorized closing worked) can only be granted compensatory leave for authorized closing worked if they were required to work during that period. Example: The university closes at 3:00 PM and the employee's regular shift ends at 5:00 – if the employee is required to remain (essential or emergency personnel or supervisor requests them to stay) they would receive 2 hours ACW. But, if the university closes at 3:00 and the employee decides they don't want to leave and works until 5:00, they would not receive ACW because it was not required.

#### **Faculty Sick Leave**

- Faculty with the 1040 plan are not required to report any sick leave taken if less than 10 consecutive days if longer than 10 days the employee would enter all sick leave taken on the leave report. Example: Faculty out on sick leave for 12 days, enter all 12 days on leave report.
- Departments may request all faculty indicate any sick leave taken whether under 10 days or not. If departments request all leave to be reported and the employee has the 1040 plan, he/she will earn sick leave the next pay period they return (one week for every two weeks worked) until the balance reaches 1040 again. No sick leave is earned or re-accrued for any pay period during which sick leave has been changed.
- Employees who may have switched to a faculty position and had a sick leave balance over 1040 must report all sick leave taken until the balance drops to 1040 hours.
- Faculty in a restricted position must record all sick leave taken (restricted faculty earn leave each pay period).
- Faculty are allowed to use up to 80 hours (10 days) per year of their sick leave balance for a family member. This is not an additional balance. All family sick leave must be recorded on the leave report.

#### **Sick Banked Hours**

- Sick banked (SB) hours are recorded on the bottom of the leave report chart and are to be used by Personnel Services only. This is the amount of sick leave hours which were transferred into disability credits. Employees had the choice of transferring sick leave hours into retirement credits or disability credits during the initial VSDP enrollment period.
- If employee chose disability credits (sick banked) they CANNOT use it during the year. Sick banked hours are only used when the employee is out on disability and their income starts dropping to 80% and then 60% - the employee can choose to use their sick banked time, in eight hour increments, to bring their income back up to 100% during the disability period.

# <span id="page-32-0"></span>**General Leave Information**

#### **Annual Leave – Staff**

Annual leave is used for paid time off - including vacations. Annual leave is earned and available to use after the end of each pay period. Jr order to earn leave, all workdays within a pay period must be either worked or charged to applicable leave with pay. Annual leave is not earned during any pay period in which you have leave-without-pay, or after 90 consecutive calendar clays of leave with pay.

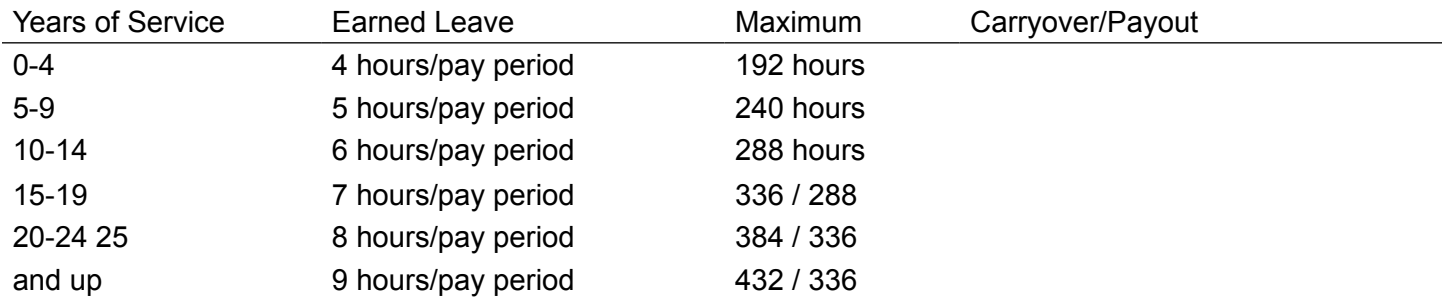

#### **Annual Leave - Faculty**

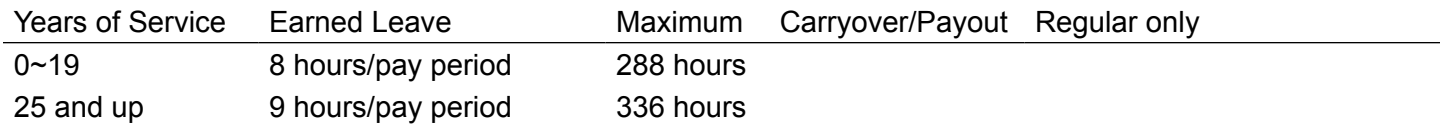

#### **Personal Sick Leave (VSDP)**

This can only be used for own personal illness, injuries, and medical appointments.

#### **Family Personal Leave (VSDP)**

This may be used for family or personal reasons as well as for illnesses or injuries.

#### **Hire Dates January 10 - July 9**

- Full time are given 8 workdays (64 hours) of sick leave.
- Part time are given 4 workdays (32 hours) of sick leave.
- All are given 4 workdays (32 hours) of family and personal leave.

#### **Hire Dates July 10 - January 9**

- Full time are given 4 workdays (32 hours) of sick leave.
- Part time are given 2 workdays (20 hours) of sick leave.
- All are given 4 workdays (32 hours) of family and personal leave.

\* If hire date is after Jan 10, 2011, employees will receive 32 hours of family personal leave regardless of hire date.

#### **Short Term Disability (VSDP)**

Contact The Reed Group at 877-928-7021 for short term disability if sick leave is more than 5 days. If hire date is July 1, 2009 or after, there is a one year waiting period before VSDP benefits are available. Income replacement is based on years of service 100%, 80%, 60%

#### **Sick Leave (staff old plan or faculty that select this plan)**

Earn 5 hours of sick leave per pay period. No max accrual. This can only be used for your own personal illness, injuries, and medical appointments.

#### **Sick Leave - Faculty 1040**

Immediate coverage of 26 weeks of sick leave. On return from sick leave, re accrual to a maximum of 1040 hours is at the rate of 40 hours for every 80 hours of full-time work. No sick leave is earned or re accrued for any pay period during which sick leave has been charged.

#### **Family Sick Leave (staff old plan & faculty not on VSDP)**

Provides employees who do not participate in the (VSDP) use of a limited amount of their sick leave for the illness or death of certain family members. As a subset of the sick leave balance, when family sick leave is used the hours are deducted from both the sick and family sick balances. Staff receive 48 hours and faculty receive 80 hours annually.

#### **Family & Medical Leave Act (FMLA)**

Leave provided for birth or adoption of a child, a serious health condition of an employee or the employee's family member. To be eligible, they must have been employed for 12 months and worked 1,250 hours in the previous 12 months, and provide physician certification to HR.

#### **School Assistance & Volunteer Leave**

Provides full time staff employees 16 hours of paid leave for employees to provide voluntary services within their communities. Service may be provided through school assistance or as a volunteer of a community service organization as defined in DHRIVI Policy 4,40. Supervisor may require written verification.

#### **Administrative Leave**

Leave provided for: jury duty, summons to appear in court, interview at VT or other state agencies or to serve on interview panel at other state agencies. For court related activity, you must provide documentation (copy of summons or subpoena) for your department.

#### **Authorized Closing Leave**

Emergency personnel are required to report to work during authorized closings; they will earn authorized closing leave for the hours worked. Emergency employees who do not report to work as scheduled must charge time missed to the appropriate accrued leave or leave-without-pay. Only official notification as below:

- University Operator 540-231-6000
- Weather Hotline 540-231-6668
- WVTF-FM Radio 89.1 or 91.9 on radio dial
- University Website: http://www.vt.edu

#### **Holidays**

- New Year's Day
- Martin Luther King Day
- Presidents' Day Staff Only
- Memorial Day
- Juneteenth
- Independence Day
- Labor Day Staff Only
- Columbus Day Staff Only
- Election Day Staff Only
- Veteran's Day Staff Only
- Thanksgiving Day
- Christmas Day

Compensatory leave earned when holiday is worked or falls on scheduled day off if employee works an alternate schedule. Compensatory holiday leave expires when holiday occurs again.

Unused personal sick, family personal and school assistance & volunteer service leave will not be carried forward from one year to the next, and unused leave will not be paid when employment is ended. Before an employee uses annual, compensatory, school / volunteer, or family personal leaves they must obtain approval from their supervisor. Reasonable notice to the supervisor should be given and the absence must not impede the ability of the department to perform essential services.